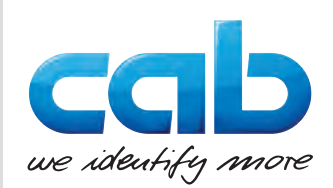

# Οδηγίες λειτουργίας

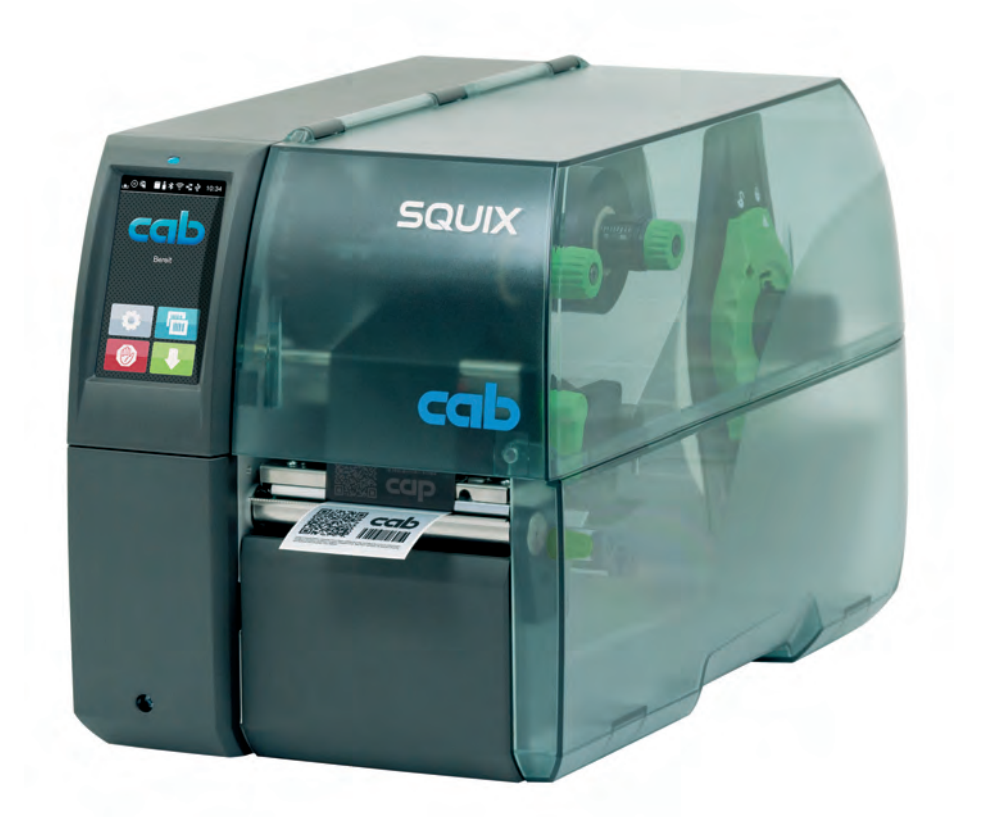

Εκτυπωτής ετικετών

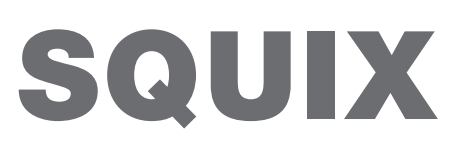

**MADE IN GERMANY**

### **2 2 Οδηγίες λειτουργίας για τα παρακάτω προϊόντα**

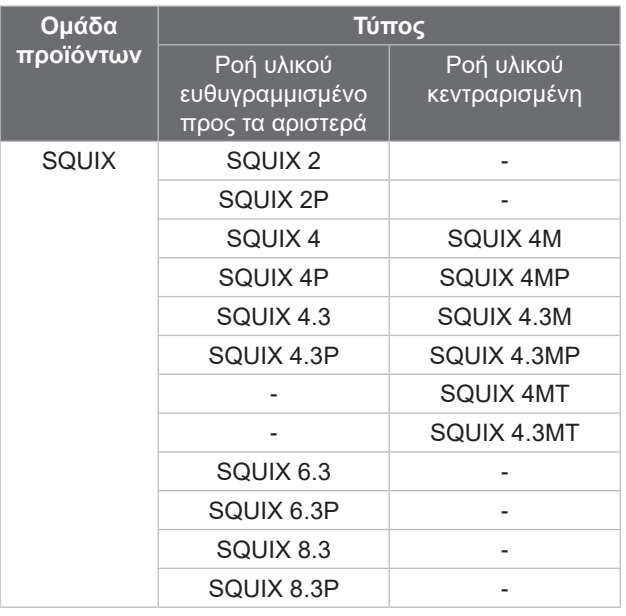

#### **Έκδοση:** 12/2023 - **Αρ. προϊόντος** 9003019

#### **Δικαιώματα πνευματικής ιδιοκτησίας**

Η παρούσα τεκμηρίωση, καθώς και μεταφράσεις αυτής, αποτελούν πνευματική ιδιοκτησία της cab Produkttechnik GmbH & Co KG. Η αναπαραγωγή, διάδοση, φωτοτύπηση ή η κοινοποίηση όλου ή μέρους της τεκμηρίωσης για σκοπό διαφορετικό από την τήρηση της αρχικής χρήσης χρήζει προηγούμενης γραπτής συγκατάθεσης της cab.

#### **Εμπορικό σήμα**

Τα Windows αποτελούν καταγεγραμμένο εμπορικό σήμα του ομίλου Microsoft Corporation.

#### **Εκδότης**

Για ερωτήσεις ή προτάσεις απευθύνεστε στη διεύθυνση της cab Produkttechnik GmbH & Co KG στη Γερμανία.

#### **Ενημέρωση**

Λόγω της διαρκούς μετεξέλιξης των συσκευών ενδέχεται να προκύψουν αποκλίσεις μεταξύ της τεκμηρίωσης και της συσκευής. Την επικαιροποιημένη έκδοση θα βρείτε στην ηλεκτρονική διεύθυνση www.cab.de.

#### **Γενικοί όροι συναλλαγών**

Οι παραδόσεις προϊόντων και η παροχή υπηρεσιών υπόκεινται στους Γενικούς Όρους Πώλησης της cab.

Γερμανία **cab Produkttechnik GmbH & Co KG** Karlsruhe Τηλ. +49 721 6626 0 *[www.cab.de](http://www.cab.de)*

Γαλλία **cab Technologies S.à.r.l.** Niedermodern Τηλ. +33 388 722501 *[www.cab.de/fr](http://www.cab.de/fr)*

ΗΠΑ **cab Technology, Inc.** Chelmsford, MA Τηλ. +1 978 250 8321 *[www.cab.de/us](http://www.cab.de/us)*

Μεξικό **cab Technology, Inc.** Juárez Τηλ. +52 656 682 4301 *[www.cab.de/es](http://www.cab.de/es)*

Ταϊβάν **cab Technology Co., Ltd.** Taipei Τηλ. +886 (02) 8227 3966 *[www.cab.de/tw](http://www.cab.de/tw)*

Κίνα **cab (Shanghai) Trading Co., Ltd.** Shanghai Τηλ. +86 (021) 6236 3161 *[www.cab.de/cn](http://www.cab.de/cn)*

Σιγκαπούρη **cab Singapore Pte. Ltd.** Singapore Τηλ. +65 6931 9099 *[www.cab.de/e](http://www.cab.de/en)n*

Νότια Αφρική **cab Technology (Pty) Ltd.** Randburg Τηλ. +27 11 886 3580 *[www.cab.de/za](http://www.cab.de/za)*

# Πίνακας περιεχομένων

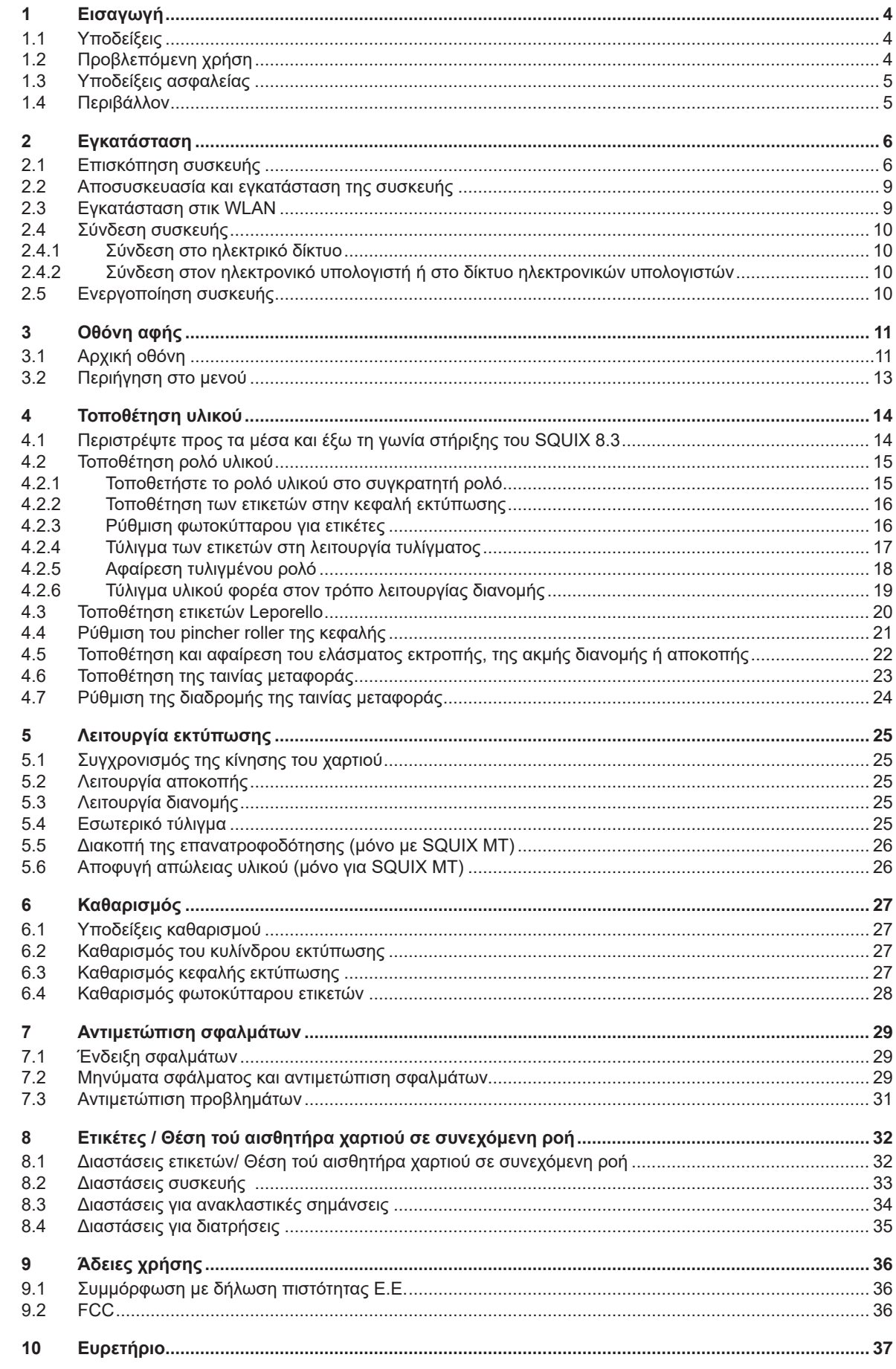

## <span id="page-3-0"></span>**4 1 Εισαγωγή 4**

## **1.1 Υποδείξεις**

<span id="page-3-1"></span>Στην παρούσα τεκμηρίωση σημαντικές πληροφορίες και υποδείξεις έχουν επισημανθεί με τον παρακάτω τρόπο:

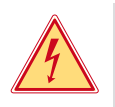

#### **Κίνδυνος!**

**Επισημαίνει εξαιρετικά σοβαρό, επικείμενο κίνδυνο για την υγεία ή τη ζωή σας από ηλεκτροπληξία.**

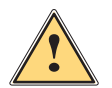

**| Κίνδυνος!**<br>| Υποδεικνύει έναν κίνδυνο από μεγάλου επιπέδου ρίσκο, που αν δεν αποφευχθεί, θα προκληθεί θάνατος ή<br>| αρβαρός συνιατικός τοαυματισμός **σοβαρός σωματικός τραυματισμός.**

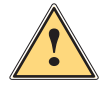

**! Προειδοποίηση! Υποδεικνύει έναν κίνδυνο από μεσαίου βαθμού ρίσκου, που αν δεν αποφευχθεί, θα προκληθεί θάνατος ή σοβαρός σωματικός τραυματισμός.**

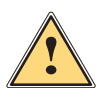

**! Ειδοποίηση! Υποδεικνύει έναν κίνδυνο μικρού βαθμού ρίσκου, που αν δεν αποφευχθεί, θα προκληθούν μικρές ζημιές ή μέτριος σωματικός τραυματισμός.**

#### **! Προσοχή!**

Περιβάλλον!

**Υποδεικνύει πιθανές υλικές ζημιές ή απώλεια ποιότητας.**

### **i Υπόδειξη!**

**Συμβουλές για διευκόλυνση των διαδικασιών εργασιών ή υποδείξεις για σημαντικά βήματα εργασίας.**

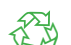

Συμβουλές για την προστασία του περιβάλλοντος.

- Οδηγία χειρισμού opce
- Παραπομπή σε κεφάλαιο, σημείο, αριθμό εικόνας ή έγγραφο.
- Προαιρετικά (παρελκόμενα, περιφερειακά εξαρτήματα, ειδικός εξοπλισμός).

*Χρόνος* Απεικόνιση στην οθόνη.

## **1.2 Προβλεπόμενη χρήση**

- Η συσκευή έχει κατασκευαστεί σύμφωνα με τις τελευταίες τεχνολογικές εξελίξεις και τους αναγνωρισμένους κανόνες τεχνικής ασφάλειας. Ωστόσο, ενδέχεται να προκύψουν κατά τη χρήση σωματικοί κίνδυνοι και κίνδυνοι για τη ζωή του χρήστη ή τρίτων ή βλάβες στη συσκευή και μείωση της λοιπής πραγματικής αξίας.
- Η συσκευή επιτρέπεται να χρησιμοποιείται μόνο σε τεχνικά άψογη λειτουργική κατάσταση καθώς και σύμφωνα με την προβλεπόμενη χρήση, σύμφωνα με τους κανόνες ασφαλείας και εν γνώσει των κινδύνων τηρώντας τις οδηγίες χρήσης.
- Η συσκευή προορίζεται αποκλειστικά για την εκτύπωση κατάλληλων υλικών. Κάθε άλλη ή αποκλίνουσα χρήση θεωρείται μη προβλεπόμενη. Για ζημιές που προκύπτουν από καταχρηστική χρήση δεν φέρει ευθύνη ο κατασκευαστής/προμηθευτής. Για τον κίνδυνο ευθύνεται αποκλειστικά ο χρήστης.
- Στην προβλεπόμενη χρήση συγκαταλέγεται επίσης η τήρηση των οδηγιών χρήσης.

## <span id="page-4-0"></span>**[1 Εισαγωγή](#page-3-1) 5**

## **1.3 Υποδείξεις ασφαλείας**

- Η συσκευή είναι κατασκευασμένη για ηλεκτρικό δίκτυο με εναλλασσόμενη τάση από 100 V έως 240 V. Πρέπει να συνδέεται μόνο σε πρίζες με επαφή γείωσης ασφαλείας.
- Συνδέστε τη συσκευή μόνο με συσκευές που διαθέτουν χαμηλή τάση προστασίας.
- Πριν από τη σύνδεση ή την αποσύνδεση απενεργοποιήστε όλες τις εμπλεκόμενες συσκευές (υπολογιστής, εκτυπωτής, παρελκόμενα).
- Η συσκευή επιτρέπεται να λειτουργεί μόνο σε στεγνό περιβάλλον και να μην εκτίθεται σε υγρασία (νερό σε μορφή σπρέι, εκνέφωμα κλπ.).
- Η συσκευή δεν προορίζεται για χώρους όπου είναι πιθανό να υπάρχουν παιδιά.
- Η συσκευή δεν πρέπει να τίθεται σε λειτουργία σε ατμόσφαιρα όπου υπάρχει κίνδυνος έκρηξης.
- Η συσκευή δεν πρέπει να τίθεται σε λειτουργία πλησίον αγωγών υψηλής τάσης.
- Εάν θέσετε τη συσκευή σε λειτουργία με ανοιγμένο καπάκι, προσέξτε ώστε να μην έρθουν σε επαφή ενδυμασία, μαλλιά, κοσμήματα η παρόμοια αντικείμενα με εκτεθειμένα, περιστρεφόμενα εξαρτήματα.
- Η συσκευή ή εξαρτήματα αυτής μπορεί να θερμανθούν κατά την εκτύπωση. Μην τα ακουμπάτε κατά τη διάρκεια της λειτουργίας και πριν από την αντικατάσταση υλικού ή την αποσυναρμολόγηση αφήστε τα να κρυώσουν.
- Κίνδυνος σύνθλιψης, όταν κλείνετε το καπάκι. Ακουμπάτε μόνο εξωτερικά το καπάκι, όταν το κλείνετε και μην πιάνετε την περιοχή περιστροφής του καπακιού.
- Εκτελείτε μόνο τις ενέργειες που περιγράφονται στις παρούσες οδηγίες χρήσης. Εκτενέστερες εργασίες επιτρέπεται να εκτελούνται μόνο από εκπαιδευμένο προσωπικό ή από τεχνικούς σέρβις.
- Ακατάλληλες παρεμβάσεις σε ηλεκτρονικά συγκροτήματα και το λογισμικό τους μπορούν να προκαλέσουν βλάβες.
- Την ασφαλή λειτουργία της συσκευής μπορεί να θέσουν σε κίνδυνο επίσης άλλες ακατάλληλες εργασίες ή μετατροπές στη συσκευή.
- Οι εργασίες σέρβις πρέπει να διενεργούνται πάντα από εξειδικευμένο συνεργείο που διαθέτει τις απαραίτητες τεχνικές γνώσεις και τα εργαλεία για την εκτέλεση των απαιτούμενων εργασιών.
- Πάνω στις συσκευές έχουν τοποθετηθεί διαφορετικά αυτοκόλλητα με προειδοποιητικές υποδείξεις, που εφιστούν την προσοχή σας σε περίπτωση κινδύνων. Μην αφαιρείτε αυτοκόλλητα με προειδοποιητικές υποδείξεις, ειδάλλως δεν θα μπορέσετε να αναγνωρίσετε τους κινδύνους.
- Η μέγιστη εκπομπή στάθμης ηχητικής πίεσης LpA βρίσκεται κάτω από τα 70 dB(A).

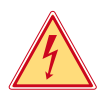

#### **Κίνδυνος!**

- **Κίνδυνος για τη ζωή λόγω τάσης ηλεκτρικού δικτύου.**
- X **Μην ανοίγετε το περίβλημα της συσκευής.**

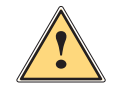

**! Προειδοποίηση! Ο παρόν είναι εξοπλισμός της κατηγορίας Α. Ο εξοπλισμός μπορεί να προκαλέσει ραδιοηλεκτρικά παράσιτα σε οικιακό περιβάλλον. Σε αυτήν την περίπτωση μπορείτε να απαιτήσετε από το φορέα εκμετάλλευσης να λάβει κατάλληλα μέτρα.**

## **1.4 Περιβάλλον**

Οι παλαιές συσκευές περιλαμβάνουν πολύτιμα ανακυκλώσιμα υλικά που θα έπρεπε να διατεθούν για ανακύκλωση.

X Απορρίψτε σε κατάλληλα σημεία συλλογής χωριστά από τα οικιακά μη ανακυκλώσιμα απορρίμματα. Λόγω της δομοστοιχειωτής κατασκευής του εκτυπωτή η αποσυναρμολόγησή του στα επιμέρους τμήματά του είναι δυνατή χωρίς πρόβλημα.

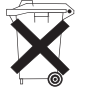

- X Προωθήστε τα εξαρτήματα για ανακύκλωση.
- Η ηλεκτρονική πλακέτα της συσκευής διαθέτει μπαταρία λιθίου.
- X Απορρίψτε την σε δοχεία συλλογής παλαιών μπαταριών του εμπορίου ή σε δημόσιους φορείς απόρριψης απορριμμάτων.

## <span id="page-5-0"></span>**6 2 Εγκατάσταση 6**

## **2.1 Επισκόπηση συσκευής**

<span id="page-5-1"></span>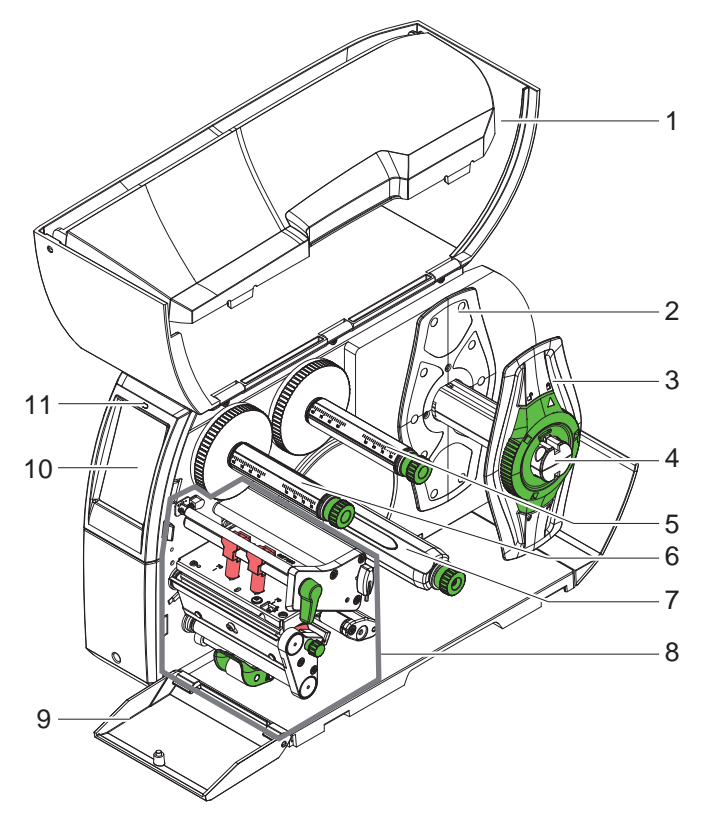

- 1 Καπάκι
- 2 Ρυθμιστής περιθωρίου (μόνο σε συσκευές με κεντραρισμένη ροή υλικού)
- 3 Ρυθμιστής περιθωρίου
- 4 Συγκρατητής ρολό<br>5 Μηχανισμός ξετυλί
- 5 Μηχανισμός ξετυλίγματος ταινίας μεταφοράς
- 6 Μηχανισμός τύλιξης ταινίας μεταφοράς
- 7 Εσωτερικός μηχανισμός τύλιξης \*
- 8 Συγκρότημα εκτύπωσης
- 9 Κάλυμμα \*
- 10 Οθόνη αφής
- 11 «Συσκευή LED ενεργοποιημένη»

\*δεν ισχύει για όλους τους τύπους

Εικόνα 1 Επισκόπηση

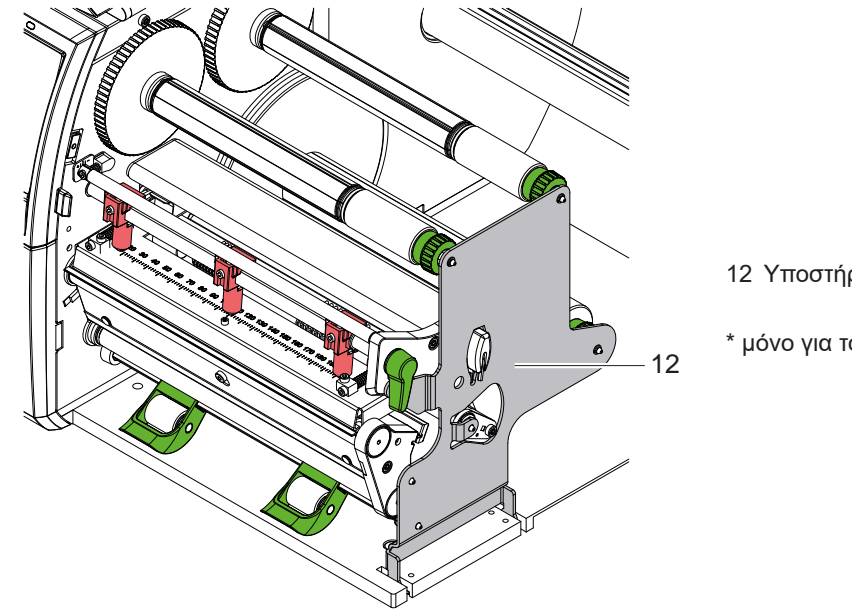

12 Υποστήριξη \*

\* μόνο για το SQUIX 8.3

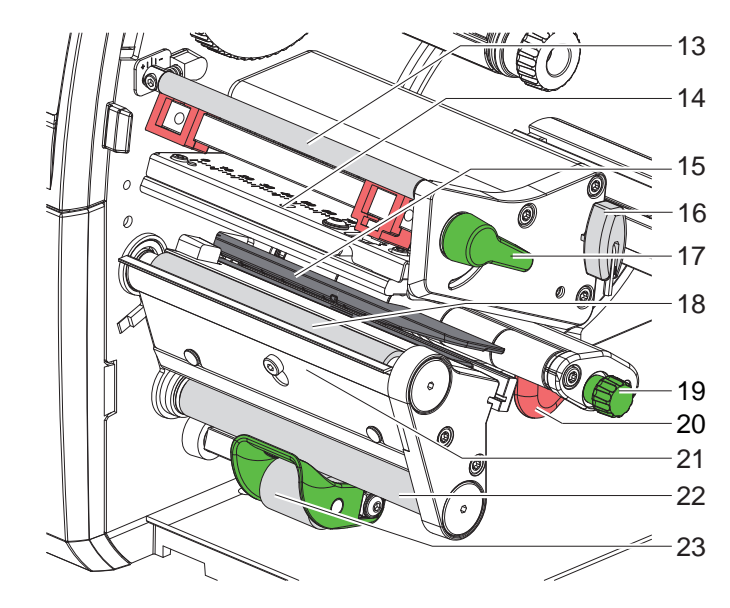

- 13 Εκτροπή ταινίας μεταφοράς
- 14 Γωνία κεφαλής με κεφαλή εκτύπωσης
- 15 Φωτοκύτταρο ετικετών
- 16 Εξάγωνο κλειδί
- 17 Μοχλός για ασφάλιση της κεφαλής εκτύπωσης
- 18 Κύλινδρος εκτύπωσης
- 19 Κουμπί ρύθμισης για οδηγό
- 20 Οδηγός
- 21 Αισθ. απαίτησης
- 22 Κύλινδρος εκτροπής \*
- 23 Pinch roller \*
- \*δεν ισχύει για όλους τους τύπους

Εικόνα 3 Συγκρότημα εκτύπωσης-Συσκευές με ροή υλικού ευθυγραμμισμένη προς τα αριστερά (εκτός από το SQUIX 8.3)

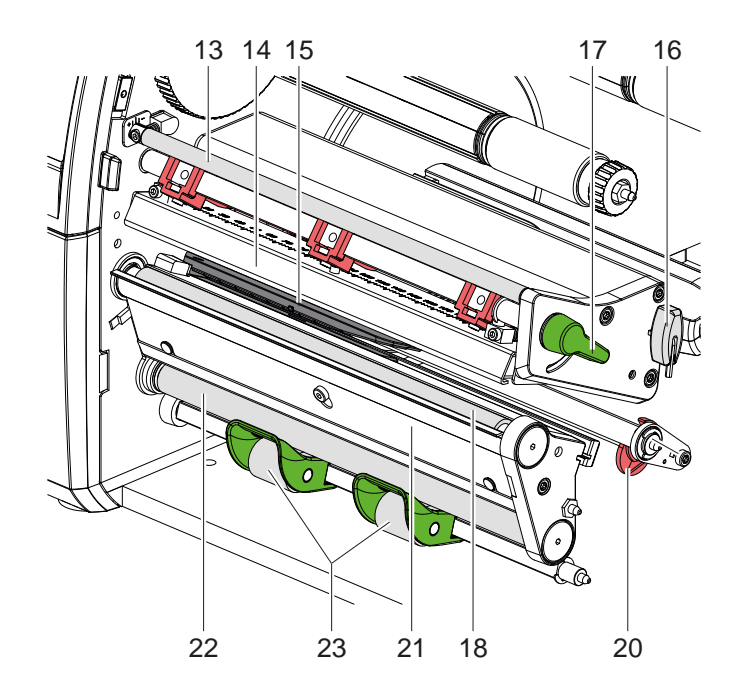

Εικόνα 4 Συγκρότημα εκτύπωσης SQUIX 8.3

- 13 Εκτροπή ταινίας μεταφοράς
- 14 Γωνία κεφαλής με κεφαλή εκτύπωσης
- 15 Φωτοκύτταρο ετικετών
- 16 Εξάγωνο κλειδί
- 17 Μοχλός για ασφάλιση της κεφαλής εκτύπωσης
- 18 Κύλινδρος εκτύπωσης
- 20 Οδηγός
- 21 Αισθ. απαίτησης
- 22 Κύλινδρος εκτροπής \*
- 23 Pinch roller \*

\*δεν ισχύει για όλους τους τύπους

<span id="page-7-0"></span>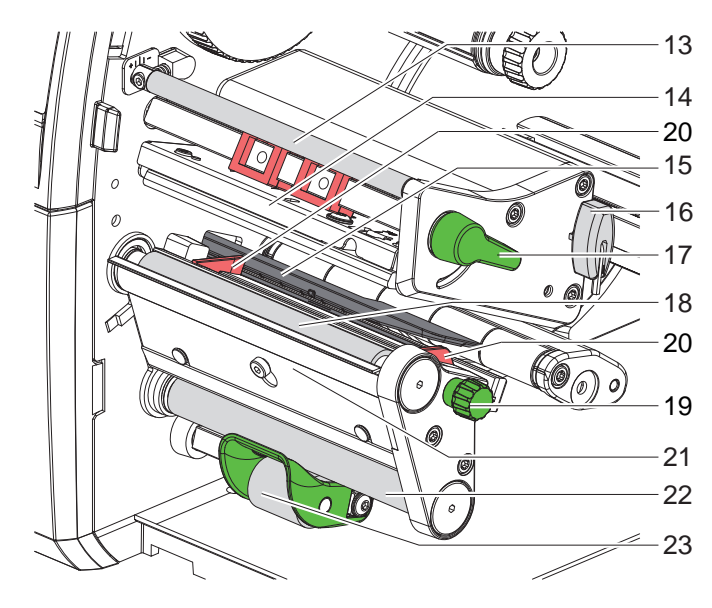

- 13 Εκτροπή ταινίας μεταφοράς
- 14 Γωνία κεφαλής με κεφαλή εκτύπωσης
- 15 Φωτοκύτταρο ετικετών
- 16 Εξάγωνο κλειδί
- 17 Μοχλός για ασφάλιση της κεφαλής
- εκτύπωσης
- 18 Κύλινδρος εκτύπωσης
- 19 Κουμπί ρύθμισης για οδηγούς
- 20 Οδηγός
- 21 Αισθ. απαίτησης
- 22 Κύλινδρος εκτροπής \*
- 23 Pinch roller \*

Εικόνα 5 Συγκρότημα εκτύπωσης-Συσκευές με κεντραρισμένη ροή υλικού

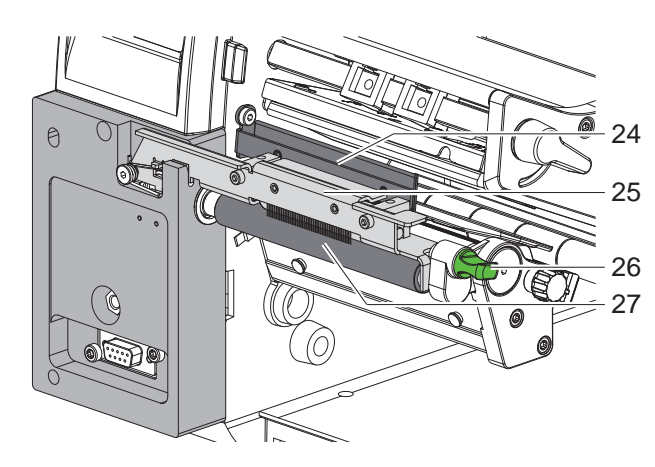

- 24 Ψήκτρα αποφόρτισης
- 25 Pinch roller
- 26 Κοπίλια ασφάλισης
- 27 Κύλινδρος έλξης

Εικόνα 6 Διαχωριστής σε SQUIX ΜΤ

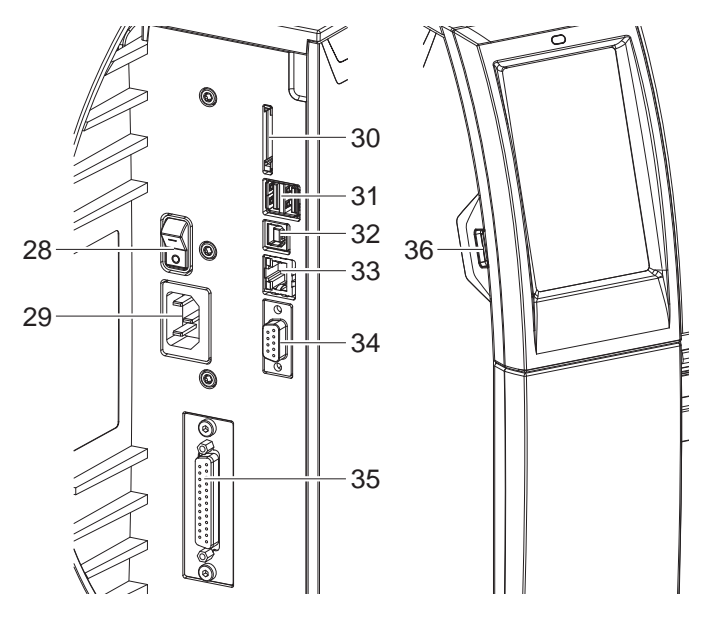

- 28 Διακόπτης ισχύος
- 29 Ηλεκτρική σύνδεση
- 30 Εμβυσματούμενη μονάδα για SD Card
- 31 2 συνδέσεις USB-Master για πληκτρολόγιο, σαρωτή, μνήμη USB, προσαρμογέα Bluetooth ή κλειδί σέρβις
- 32 Σύνδεση USB-Full Speed Slave
- 33 Ethernet 10/100 Base-T
- 34 Σύνδεση RS-232
- 35 Σύνδεση I/O \*
- 36 Σύνδεση USB-Master για πληκτρολόγιο, σαρωτή, μνήμη USB, προσαρμογέα Bluetooth ή κλειδί σέρβις

\*δεν ισχύει για όλους τους τύπους

Εικόνα 7 Συνδέσεις

<sup>\*</sup>δεν ισχύει για όλους τους τύπους

## <span id="page-8-0"></span>**[2 Εγκατάσταση](#page-5-1) 9**

## **2.2 Αποσυσκευασία και εγκατάσταση της συσκευής**

- X Αφαιρέστε τον εκτυπωτή ετικετών από το κουτί.
- X Ελέγξτε τον εκτυπωτή ετικετών για να εντοπίσετε τυχόν ζημιές που προκλήθηκαν κατά τη μεταφορά.
- X Τοποθετήστε τον εκτυπωτή σε επίπεδο έδαφος.
- X Αφαιρέστε τις ασφάλειες μεταφοράς από αφρώδες υλικό στην περιοχή της κεφαλής εκτύπωσης.
- X Ελέγξτε τα παραδοτέα ως προς την πληρότητά τους.

Παραδοτέα:

- Εκτυπωτής ετικετών
- Καλώδιο δικτύου
- Καλώδιο USB
- Οδηγίες χρήσης
- ¿ Στικ WLAN (προαιρετικός)

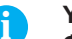

**i Υπόδειξη! Φυλάξτε την αρχική συσκευασία για μελλοντικές μεταφορές.**

## **! Προσοχή!**

**Φθορά της συσκευής και των υλικών εκτύπωσης λόγω υγρασίας και υγρών.**

X **Εγκαταστήστε τον εκτυπωτή ετικετών μόνο σε στεγνό περιβάλλον και σε μέρη προστατευμένα από νερό σε μορφή σπρέι.**

# **2.3 Εγκατάσταση στικ WLAN**

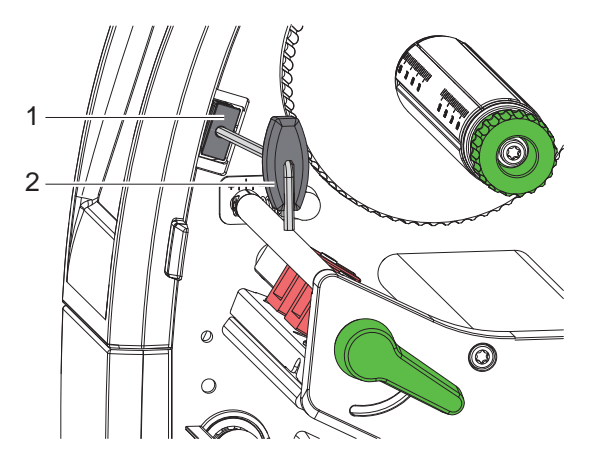

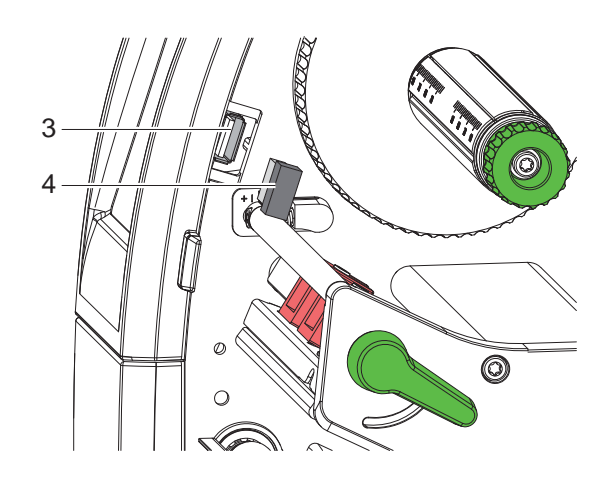

Εικόνα 8 Εγκατάσταση στικ WLAN

- X Αφαιρέστε το κάλυμμα (1) με το εξάγωνο κλειδί (2).
- **▶ Συνδέστε το στικ WLAN (4) στη σύνδεση USB (3) στο πεδίο χειρισμού.**

#### <span id="page-9-0"></span>**10 [2 Εγκατάσταση](#page-5-1) 10**

#### **2.4 Σύνδεση συσκευής**

Οι κατά σειρά υπάρχουσες διεπαφές και συνδέσεις απεικονίζονται στην εικόνα 7.

#### **2.4.1 Σύνδεση στο ηλεκτρικό δίκτυο**

Ο εκτυπωτής διαθέτει τροφοδοτικό γενικής χρήσης. Είναι δυνατή η λειτουργία με τάση δικτύου 230 V~/50 Hz ή 115 V~/60 Hz χωρίς παρέμβαση στη συσκευή.

- 1. Βεβαιωθείτε ότι η συσκευή είναι απενεργοποιημένη.
- 2. Συνδέστε το καλώδιο δικτύου στην ηλεκτρική σύνδεση (29).
- 3. Συνδέστε το βύσμα του καλωδίου δικτύου στη γειωμένη πρίζα.

#### **2.4.2 Σύνδεση στον ηλεκτρονικό υπολογιστή ή στο δίκτυο ηλεκτρονικών υπολογιστών**

#### **! Προσοχή!**

**Λόγω ανεπαρκούς γείωσης ή απουσίας γείωσης μπορεί να προκληθούν βλάβες στη λειτουργία. Προσέξτε, ώστε να είναι γειωμένα όλα τα καλώδια του ηλεκτρονικού υπολογιστή που είναι συνδεδεμένα στον εκτυπωτή ετικετών καθώς και το καλώδιο σύνδεσης.**

X Συνδέστε τον εκτυπωτή ετικετών με τον ηλεκτρονικό υπολογιστή ή το δίκτυο με κατάλληλο καλώδιο. Λεπτομέρειες για τις ρυθμίσεις των επιμέρους συνδέσεων Οδηγίες διαμόρφωσης.

## **2.5 Ενεργοποίηση συσκευής**

Όταν έχουν πραγματοποιηθεί όλες οι συνδέσεις:

X Ενεργοποιήστε τον εκτυπωτή από το διακόπτη ισχύος (28). Ο εκτυπωτής διενεργεί έναν έλεγχο συστήματος και στη συνέχεια εμφανίζεται στην οθόνη (10) η κατάσταση συστήματος *Έτοιμος*.

#### <span id="page-10-0"></span>**3 Οθόνη αφής 11**

<span id="page-10-1"></span>Μέσω της οθόνης αφής ο χρήστης μπορεί να χειριστεί τη λειτουργία του εκτυπωτή, π.χ.:

- Διακοπή, συνέχιση ή παύση εντολών εκτύπωσης,
- Ρύθμιση παραμέτρων εκτύπωσης, π.χ. θερμοκρασία εκτ. της κεφαλής εκτύπωσης, της ταχύτητας εκτύπωσης, ρύθμιση των συνδέσεων, γλώσσα και ώρα ( Οδηγίες διαμόρφωσης),
- Διαχείριση αυτόνομης λειτουργίας με κάρτα μνήμης ( $\triangleright$  Οδηγίες διαμόρφωσης),
- Διενέργεια Firmware-update ( Οδηγίες διαμόρφωσης).

Ο χειρισμός πολλών λειτουργιών και ρυθμίσεων μπορεί να γίνει επίσης με εντολές του εκτυπωτή με εφαρμογές λογισμικού ή με άμεσο προγραμματισμό μέσω ενός ηλεκτρονικού υπολογιστή. Λεπτομέρειες Οδηγίες προγραμματισμού.

Οι ρυθμίσεις που διενεργούνται στην οθόνη αφής, προορίζονται για τη βασική ρύθμιση του εκτυπωτή ετικετών.

# **i Υπόδειξη! Θα προτιμότερο να διενεργείτε προσαρμογές στις διαφορετικές εντολές εκτύπωσης με το λογισμικό.**

## **3.1 Αρχική οθόνη**

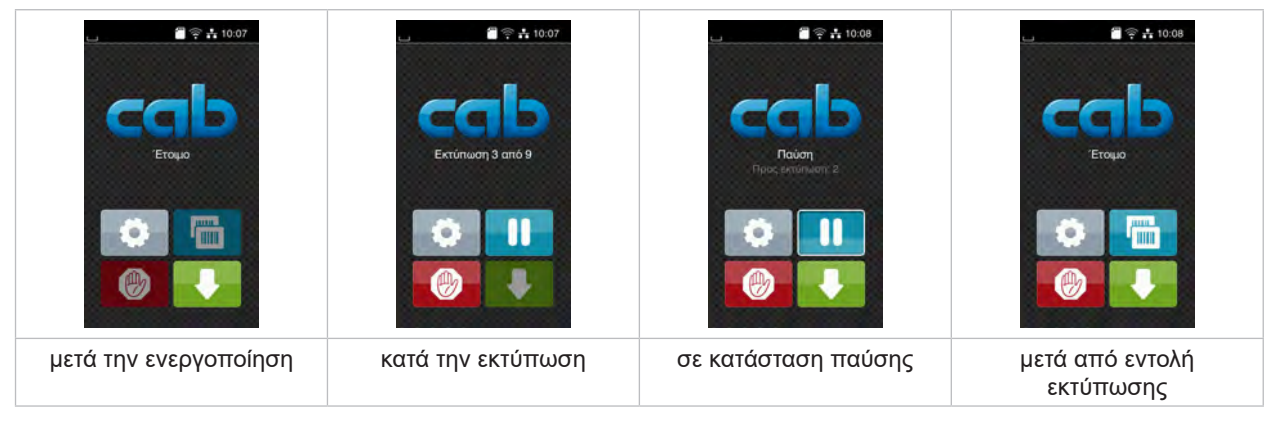

Εικόνα 9 Αρχική οθόνη

Η οθόνη αφής ενεργοποιείται με άμεση πίεση του δακτύλου:

- Για να ανοίξετε ένα μενού ή να επιλέξετε ένα σημείο μενού, πατήστε σύντομα στο αντίστοιχο σύμβολο.
- Για να περιηγηθείτε σε λίστες τραβήξτε το δάκτυλο πάνω στην οθόνη προς τα πάνω ή προς τα κάτω.

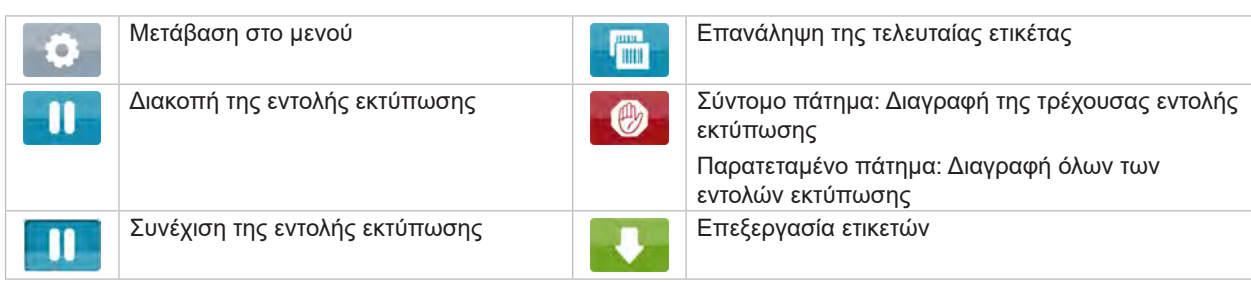

Πίνακας 1 Κουμπιά στην αρχική οθόνη

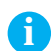

**i Υπόδειξη! Τα ανενεργά κουμπιά είναι σκούρα.**

## **12 12 [3 Οθόνη αφής](#page-10-1)**

Για συγκεκριμένες ρυθμίσεις λογισμικού ή υλικού εμφανίζονται πρόσθετα σύμβολα στην αρχική οθόνη:

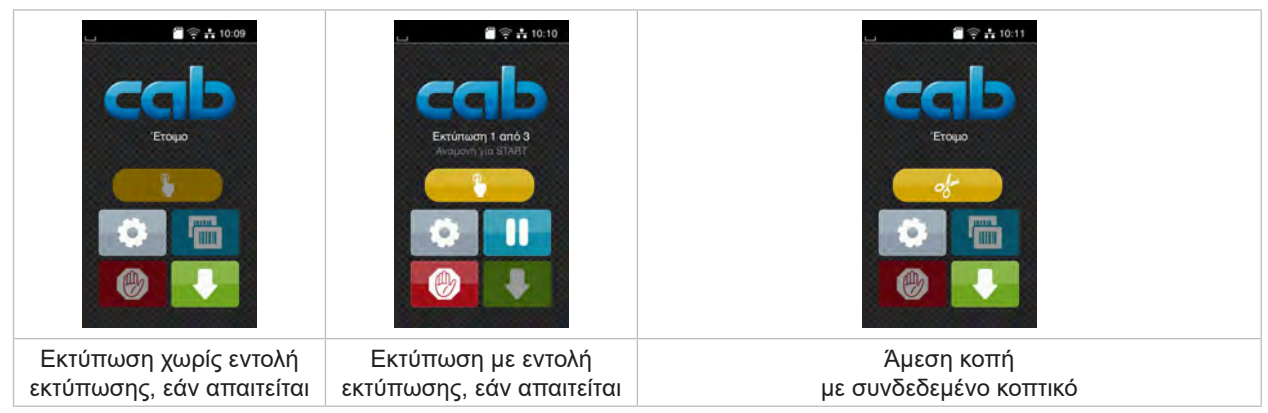

Εικόνα 10 Προαιρετικά κουμπιά στην αρχική οθόνη

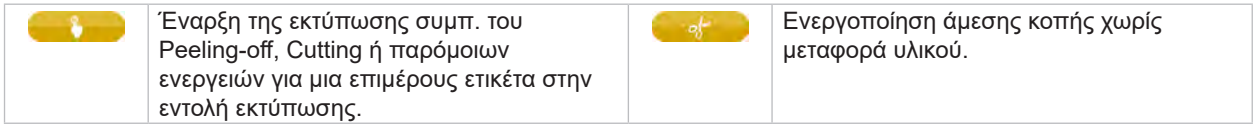

Πίνακας 2 Προαιρετικά κουμπιά στην αρχική οθόνη

Στην κεφαλίδα εμφανίζονται ανεξάρτητα από τις ρυθμίσεις διαφορετικές πληροφορίες σε μορφή Widgets:

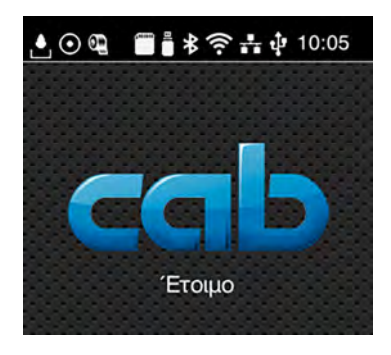

Εικόνα 11 Widgets στην κεφαλίδα

| $\Delta$                 | Η λήψη δεδομένων μέσω κάποιας σύνδεσης συμβολίζεται με μια σταγόνα που πέφτει                                                                             |
|--------------------------|----------------------------------------------------------------------------------------------------|
| $\odot$                  | Η λειτουργία Αποθήκευση ροής δεδομένων είναι ενεργή $\triangleright$ Οδηγίες διαμόρφωσης<br>Όλα τα εισερχόμενα δεδομένα αποθηκεύονται σε ένα αρχείο .lbl. |
| $\mathbb{Q}$             | Προειδοποίηση τέλος μελανοταινίας ▷ Οδηγίες διαμόρφωσης<br>Η υπολειπόμενη διάμετρος του ρολό αποθέματος μελανοταινίας είναι κάτω από την ρυθμισμένη τιμή. |
| $\Box$                   | Εγκατεστημένη SD Card                                                                                                    |
| $\ddot{\phantom{a}}$     | Εγκατεστημένη μνήμη USB                                                                                                    |
| $\vert \ast \vert$       | γκρι: εγκατεστημένος προσαρμογέας Bluetooth, λευκό: ενεργή σύνδεση Bluetooth                                                                              |
| $\widehat{\mathfrak{p}}$ | Ενεργή σύνδεση WLAN<br>Ο αριθμός από λευκές μπάρες συμβολίζει την ένταση του πεδίου WLAN.                                                                 |
| $\frac{1}{2}$            | Ενεργή σύνδεση Ethernet                                                                                                    |
| $\Phi$                   | Ενεργή σύνδεση USB                                                                                                    |
| abc                      | Ενεργό πρόγραμμα abc                                                                                                    |
| 15:14                    | Ώρα                                                                                                    |

Πίνακας 3 Widgets στην αρχική οθόνη

## <span id="page-12-0"></span>**[3 Οθόνη αφής](#page-10-1)**

## **3.2 Περιήγηση στο μενού**

| $\blacksquare$ $\cong$ $\frac{1}{10:07}$<br>the property of the property of the<br>Έτοιμο<br>mm | Mevoù<br>Πληροφορίες Αποθήκευση<br>Pueulonc<br><b>Δοκεπ</b><br>Διάγνωση<br>Acrodiusa<br>Πρόσθετα<br><b>BonBag</b><br>Σέρβις | ∧<br>Αποθήκευση<br>Φόρτωση ετικέτας<br>ΕΓΙ Εκτύπ. λίστ. αρχ.<br>Αντιγραφή αρχείων<br>Διαμόρφ, χώρου αποθ.<br>Προεπιλ. χώρου αποθ.<br><b>Kápra SD</b><br>WebDAV<br>Απενεργοποιημένα |
|-------------------------------------------------------------------------------------------------|----------------------------------------------------------------------------------------------------|----------------------------------------------------------------------------------------------------|
| Αρχικό επίπεδο                                                                                  | Επίπεδο επιλογών                                                                                                    | Επίπεδο παραμέτρων/λειτουργιών                                                                                                    |

Εικόνα 12 Επίπεδα μενού

X Για μετάβαση στο μενού πατήστε το αρχικό επίπεδο .

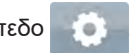

- X Επιλέξτε θέμα στο επίπεδο επιλογών. Διάφορα θέματα διαθέτουν υπο-δομές με περισσότερα επίπεδα επιλογών. Με γίνεται επιστροφή σε υπερκείμενο επίπεδο, με λεπιστροφή στο αρχικό επίπεδο.
- X Συνεχίστε την επιλογή μέχρι να φτάσετε το επίπεδο παραμέτρων/λειτουργιών.
- X Επιλέξτε λειτουργία. Ο εκτυπωτής εκτελεί τη λειτουργία κατά περίπτωση μετά από ένα έτοιμο διάλογο. ή

επιλέξτε παράμετρο. Οι δυνατότητες ρύθμισης εξαρτώνται από τον τύπο των παραμέτρων.

| а<br>Wi-Fi<br><b>TO Wi-Fi</b><br>. αση λειτουργίας<br>Σύνδεση στο δίκτυο<br>((A) Σημείο πρόσβασης<br>cab-gast<br>$\mathcal{F}_{\text{DHCP}}$<br>10.20.2.42<br>MOOKG OIKTUOU<br>255.255.255.0<br><b>ED TIGAT</b> | Εκτύπωση<br>Γεννήσεις Ταχύτητα εκτύπωσης<br>30 mm/s<br>40 mm/s<br>50 mm/s<br>75 mm/s<br>100 mm/s<br>125 mm/s<br>150 mm/s<br>175 mm/s<br>$200 \text{ mm/s}$<br>^ | Εκτύπωση<br>Επιτεδό θερμότητας<br>Taximita Extinuary,<br><b>LILL</b> Bean extrinuance X<br>0.0 m<br><b>Βέση εκτύπωσης Υ</b><br>0.0 <sub>mm</sub><br>99.9<br>99.9 | Opa<br><b>ATA</b> Huivie<br>02.01.2023<br>(C) Opa<br>Орес<br>H÷.<br>$\sim$<br>10<br>Λεπτά<br>A J<br>15<br>$\sqrt{200 \text{yr}}$ $0000 \text{g}$ |
|----------------------------------------------------------------------------------------------------|----------------------------------------------------------------------------------------------------|----------------------------------------------------------------------------------------------------|----------------------------------------------------------------------------------------------------|
| λογικές παράμετροι                                                                                                    | παράμετροι επιλογής                                                                                                    | αριθμητικές παράμετροι                                                                                                    | Date/Time                                                                                                    |

Εικόνα 13 Παραδείγματα για ρύθμιση παραμέτρων

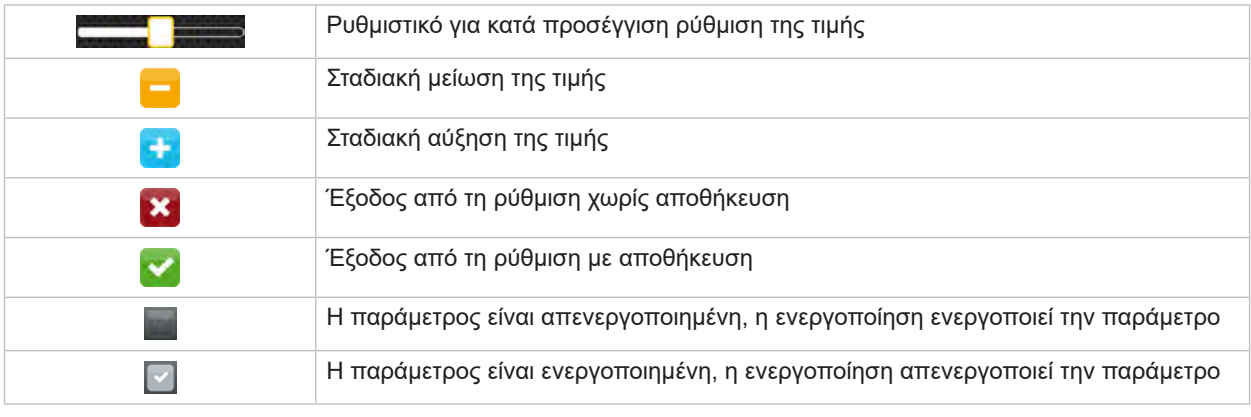

Πίνακας 4 Κουμπιά

#### <span id="page-13-0"></span>**14 4 Τοποθέτηση υλικού 14**

## **i Υπόδειξη!**

<span id="page-13-1"></span>**Για ρυθμίσεις και εύκολη συναρμολόγηση χρησιμοποιείτε το παραδοτέο εξάγωνο κλειδί που βρίσκεται στο πάνω μέρος του συγκροτήματος εκτύπωσης. Δεν απαιτούνται άλλα εργαλεία για τις εργασίες που περιγράφονται σε αυτό το σημείο.**

## **4.1 Περιστρέψτε προς τα μέσα και έξω τη γωνία στήριξης του SQUIX 8.3**

Το SQUIX 8.3 είναι εξοπλισμένο με γωνία στήριξης (1) για πρόσθετη αποθήκευση του συγκροτήματος του κυλίνδρου και της κεφαλής εκτύπωσης καθώς και του μηχανισμού τυλίγματος της ταινίας μεταφοράς.

## **i Υπόδειξη!**

**Εκτός από τις ενέργειες που περιγράφονται στις ακόλουθες ενότητες, η γωνία στήριξης στο SQUIX 8.3 πρέπει να περιστρέφεται μέσα και έξω για τη φόρτωση και την αφαίρεση του υλικού.**

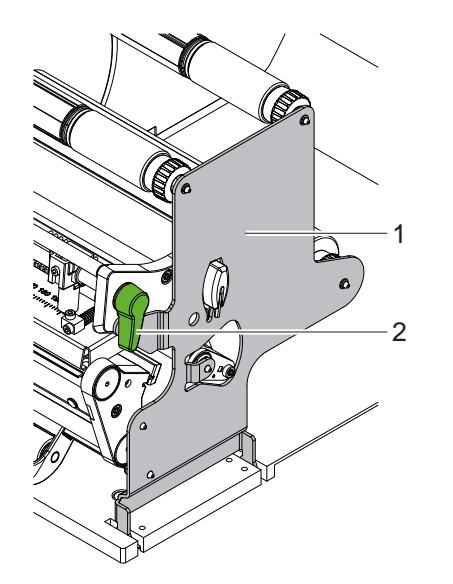

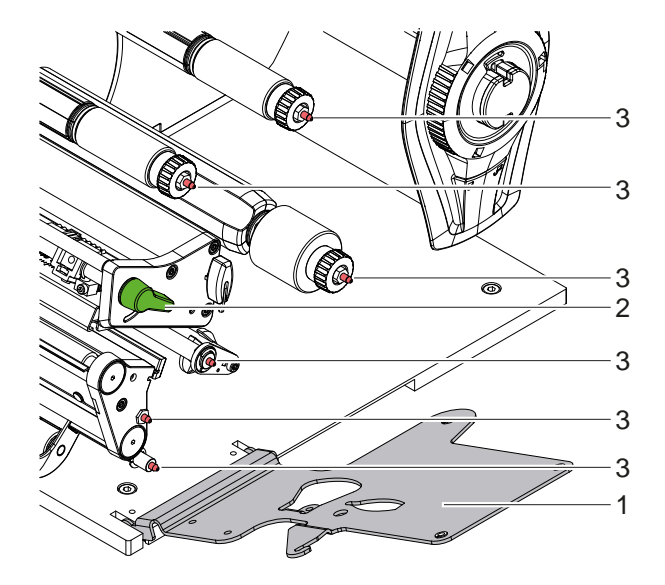

Εικόνα 14 Γωνία στήριξης του SQUIX 8.3

#### **Περιστρέψτε προς τα έξω τη γωνία στήριξης**

- **▶ Ανοίξτε το καπάκι.**
- X Περιστρέψτε το μοχλό (2) αριστερόστροφα για να ανασηκώσετε την κεφαλή εκτύπωσης.
- X Περιστρέψτε προς τα έξω τη γωνία στήριξης (1). Οι ετικέτες και η ταινία μεταφοράς μπορούν να τοποθετηθούν ή να αφαιρεθούν.

#### **Περιστρέψτε προς τα μέσα τη γωνία στήριξης**

- X Ωθήστε το μοχλό (2) αριστερόστροφα, μέχρι το τερματικό σημείο.
- X Περιστρέψτε προς τα μέσα τη γωνία στήριξης (1). Βεβαιωθείτε ότι όλοι οι πιλότοι (3) ασφαλίζουν στις οπές της γωνίας στήριξης.
- X Περιστρέψτε το μοχλό (2) δεξιόστροφα για να ασφαλίσετε την κεφαλή εκτύπωσης.

# **! Προσοχή!**

**Απώλεια ποιότητας εκτύπωσης.**

X **Λειτουργήστε και ρυθμίστε τον εκτυπωτή μόνο όταν η γωνία στήριξης είναι περιστρεφόμενη!**

**Η λειτουργία εκτύπωσης δεν εμποδίζεται όταν περιστρέφεται η γωνία στήριξης, αλλά μπορεί να υπάρξει σημαντική μείωση στην ποιότητα της εκτυπωμένης εικόνας.**

#### <span id="page-14-0"></span>**[4 Τοποθέτηση υλικού](#page-13-1) 15**

- **4.2 Τοποθέτηση ρολό υλικού**
- **4.2.1 Τοποθετήστε το ρολό υλικού στο συγκρατητή ρολό**

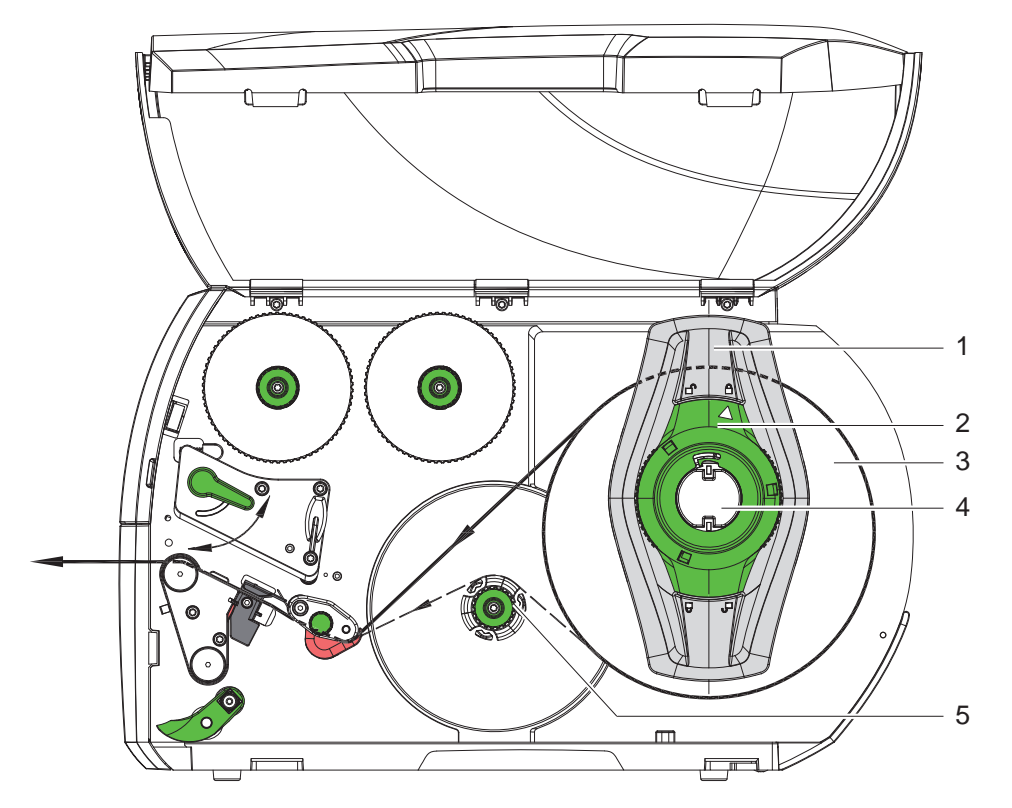

Εικόνα 15 Τοποθέτηση ρολό υλικού

- 1. Ανοίξτε το καπάκι.
- 2. Περιστρέψτε το δακτύλιο ρύθμισης (2) αριστερόστροφα, ώστε το βέλος να δείχνει στο σύμβολο τη και με τον τρόπο αυτό χαλαρώστε το ρυθμιστή περιθωρίου (1).
- 3. Τραβήξτε το ρυθμιστή περιθωρίου (1) από τον συγκρατητή ρολό (4).
- 4. Ωθήστε το ρολό υλικού (3) έτσι στο συγκρατητή ρολό (4), ώστε η προς εκτύπωση πλευρά του υλικού να δείχνει προς τα πάνω.
- 5. Συσκευές με ροή υλικού ευθυγραμμισμένη προς τα αριστερά Τοποθετήστε το ρυθμιστή περιθωρίου (1) στο συγκρατητή ρολό (4) και ωθήστε τόσο μέχρι το ρολό υλικού να βρίσκεται στο περίβλημα και ο ρυθμιστής περιθωρίου (1) στο ρολό (3), ενώ κατά την ώθηση είναι αισθητή μια σημαντική αντίσταση.

Συσκευές με κεντραρισμένη ροή υλικού

Ωθήστε το ρυθμιστή περιθωρίου (1) στο συγκρατητή ρολό (4) τόσο μέχρι οι δύο ρυθμιστές περιθωρίου να βρίσκονται στο ρολό υλικού (3), ενώ κατά την ώθηση είναι αισθητή μια σημαντική αντίσταση.

- 6. Περιστρέψτε το δακτύλιο ρύθμισης (2) δεξιόστροφα, ώστε το βέλος να δείχνει στο σύμβολο $\stackrel{\triangle}{=}$ και με τον τρόπο αυτό στερεώστε το ρυθμιστή περιθωρίου (1).
- 7. Ξετυλίξτε μεγαλύτερες ταινίες ετικετών: Για λειτουργία Peeling-off ή τυλίγματος: περίπου 60 cm Για θέση κοπής ετικ.: περίπου 40 cm

## <span id="page-15-0"></span>**16 16 [4 Τοποθέτηση υλικού](#page-13-1)**

#### **4.2.2 Τοποθέτηση των ετικετών στην κεφαλή εκτύπωσης**

<span id="page-15-1"></span>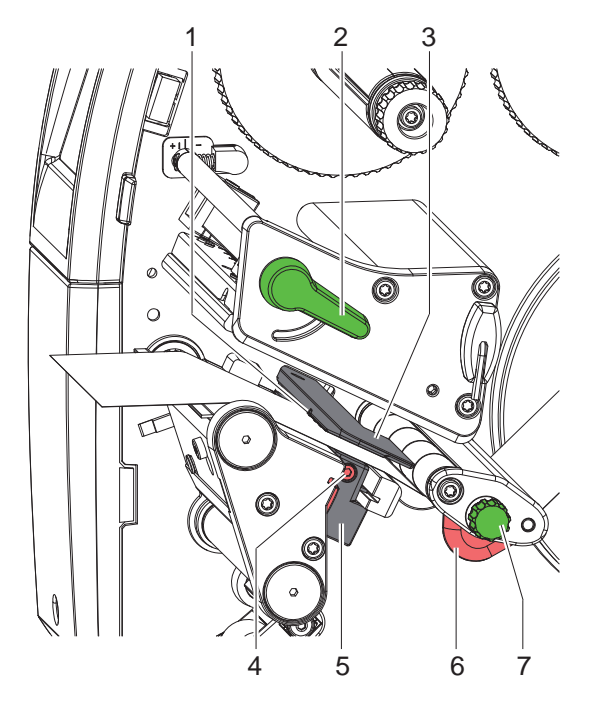

10 1 2 3  $\widehat{\,\bullet\,}$ 6 7 9 8 6 7 5 4 9 6 7 8 5

Συσκευές με ροή υλικού ευθυγραμμισμένη προς τα αριστερά

Συσκευές με κεντραρισμένη ροή υλικού

Εικόνα 16 Τοποθέτηση των ετικετών στην κεφαλή εκτύπωσης

- 1. Περιστρέψτε το μοχλό (2) αριστερόστροφα για να ανασηκώσετε την κεφαλή εκτύπωσης.
- 2. \* SQUIX MT: Τραβήξτε την κοπίλια ασφάλισης (8). Το Pinch roller (10) ανεβαίνει προς τα πάνω.
- Ρυθμίστε το ρυθμιστή περιθωρίου (6) με το κονδυλωτό κουμπί (7) ή απευθείας με το χέρι στο SQUIX 8.3, έτσι ώστε
	- Σε συσκευές με ροή υλικού ευθυγραμμισμένη προς τα αριστερά
	- να χωρέσει το υλικό μεταξύ του ρυθμιστή περιθωρίου και του περιβλήματος.
	- Σε συσκευές με κεντραρισμένη ροή υλικού
	- να χωρέσει το υλικό ανάμεσα στους δύο ρυθμιστές περιθωρίου.
- 3. Οδηγήστε τις ταινίες ετικετών πάνω από την εσωτερικό μηχανισμό τύλιξης στην μονάδα εκτύπωσης.
- 4. Οδηγήστε την ταινία ετικετών έτσι στο φωτοκύτταρο ετικετών (3), ώστε να φύγει από τη μονάδα εκτύπωσης μεταξύ της κεφαλής εκτύπωσης και του κυλίνδρου εκτύπωσης.
- 5. \* SQUIX MT: Συνεχίστε να οδηγείτε την ταινία ετικέτας μέσω του Pinch roller (10) και του κυλίνδρου έλξης (9) του διαχωριστή, τραβήξτε την κοπίλια ασφάλισης, πιέστε προς τα κάτω το Pinch roller (10) και ασφαλίστε με την κοπίλια ασφάλισης.
- 6. Τοποθετήστε το ρυθμιστή περιθωρίου (6) έτσι, ώστε το υλικό να οδηγείται χωρίς να μαγκώνει.

#### **4.2.3 Ρύθμιση φωτοκύτταρου για ετικέτες**

<span id="page-15-2"></span>Το φωτοκύτταρο για ετικέτες μπορεί να προσαρμοστεί στο υλικό ετικετών ωθώντας το εγκάρσια προς την κατεύθυνση του χαρτιού. Ο αισθητήρας (1) του φωτοκύτταρου για ετικέτες είναι ορατός από την μπροστινή πλευρά της μονάδας εκτύπωσης και επισημαίνεται με ένα σημάδι στη βάση του φωτοκύτταρου. Όταν ο εκτυπωτής είναι ενεργοποιημένος ανάβει στη θέση του αισθητήρα επιπλέον μια κίτρινη λυχνία LED.

- X Ξεβιδώστε τον κοχλία (4).
- X Τοποθετήστε το φωτοκύτταρο ετικετών με τη λαβή (5) έτσι, ώστε ο αισθητήρας (1) να μπορεί να καταγράψει το κενό στις ετικέτες ή ένα σημάδι αντανάκλασης ή διάτρησης.
- ή εάν η οι ετικέτες δεν έχουν ορθογώνιο σχήμα, -
- ▶ κατευθύνετε το φωτοκύτταρο για ετικέτες με τη λαβή (5) στην μπροστινή αιχμή της ετικέτας προς την κατεύθυνση κίνησης του χαρτιού.
- X Συσφίξτε τον κοχλία (4).
- Μόνο για λειτουργία σε θέση κοπής ετικ.:
- X Περιστρέψτε το μοχλό (2) δεξιόστροφα για να ασφαλίσετε την κεφαλή εκτύπωσης.

Οι ετικέτες είναι τοποθετημένες για τη λειτουργία στη θέση κοπής ετικ.

#### <span id="page-16-0"></span>**[4 Τοποθέτηση υλικού](#page-13-1) 17**

### **4.2.4 Τύλιγμα των ετικετών στη λειτουργία τυλίγματος**

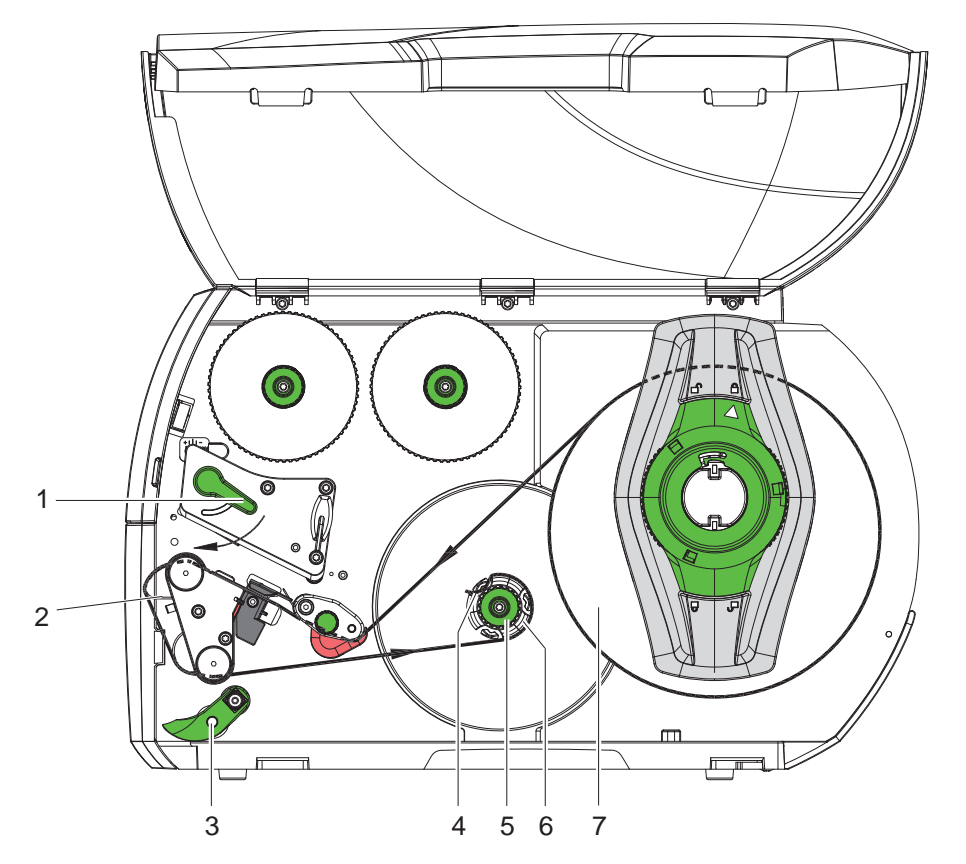

Εικόνα 17 Οδήγηση των ετικετών στη λειτουργία τυλίγματος

Στη λειτουργία τυλίγματος οι ετικέτες τυλίγονται πάλι εσωτερικά μετά την εκτύπωση για μετέπειτα χρήση.

- 1. Για τη λειτουργία τυλίγματος τοποθετήστε τον έλασμα εκτροπής ( $\triangleright$  ["4.5" στη σελίδα 22\)](#page-21-1).
- 2. Αλλάξτε κατεύθυνση του Pinch roller (3) από τον κύλινδρο εκτροπής.
- 3. Οδηγήστε τη λωρίδα ετικέτας γύρω από το έλασμα εκτροπής (2) στον εσωτερικό μηχανισμό τυλίγματος (6).
- 4. Κρατήστε το μηχανισμό τυλίγματος (6) και περιστρέψτε το περιστρεφόμενο κουμπί (5) δεξιόστροφα μέχρι το τερματικό σημείο.
- 5. Ωθήστε την ταινία ετικέτας κάτω από το σφιγκτήρα (4) του μηχανισμού τυλίγματος και περιστρέψτε το περιστρεφόμενο κουμπί (5) αριστερόστροφα μέχρι το τερματικό σημείο. Ο μηχανισμός τυλίγματος ανοίγει και η ταινία ετικέτας στερεώνεται με αυτόν τον τρόπο.
- 6. Περιστρέψτε το μηχανισμό τυλίγματος (6) αριστερόστροφα για να τεντωθεί η ταινία ετικέτας.
- 7. Περιστρέψτε το μοχλό (1) δεξιόστροφα για να ασφαλίσετε την κεφαλή εκτύπωσης.

Οι ετικέτες είναι τοποθετημένες για τη λειτουργία στον τρόπο λειτουργίας τυλίγματος.

## <span id="page-17-0"></span>**18 [4 Τοποθέτηση υλικού](#page-13-1) 18**

## **4.2.5 Αφαίρεση τυλιγμένου ρολό**

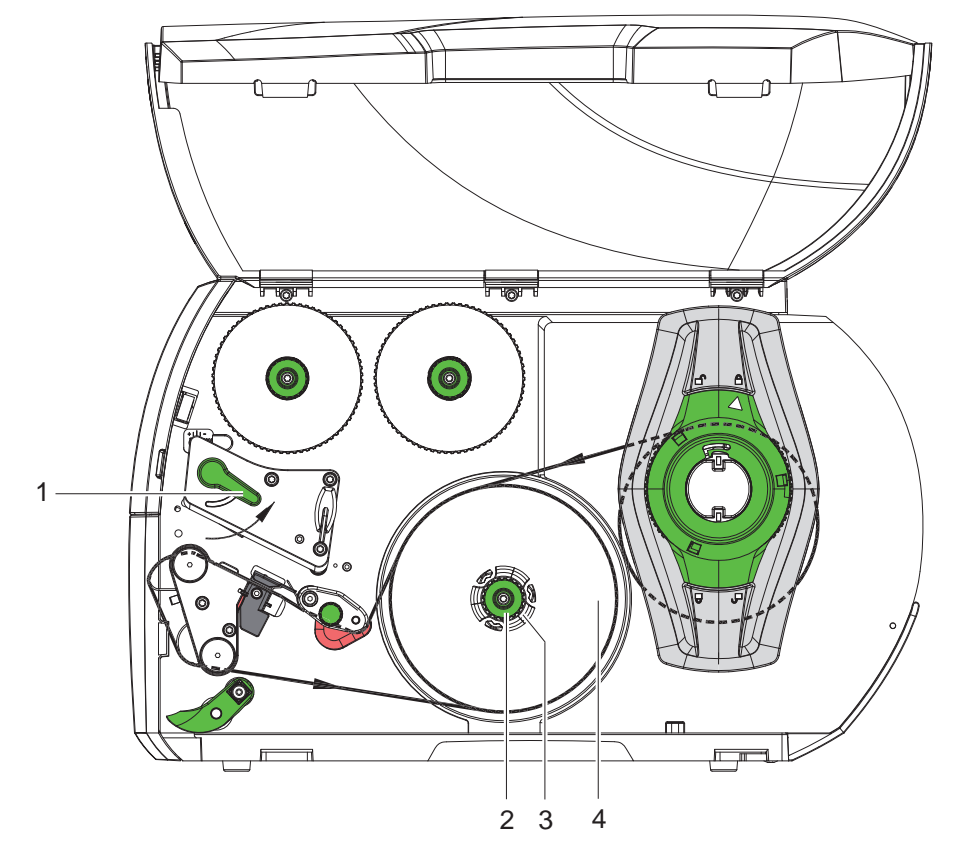

Εικόνα 18 Αφαίρεση τυλιγμένου ρολό

- 1. Περιστρέψτε το μοχλό (1) αριστερόστροφα για να ανασηκώσετε την κεφαλή εκτύπωσης.
- 2. Κόψτε την ταινία της ετικέτας και τυλίξτε εντελώς στο μηχανισμό τυλίγματος (3).
- 3. Κρατήστε το μηχανισμό τυλίγματος (3) και περιστρέψτε το περιστρεφόμενο κουμπί (2) δεξιόστροφα. Ο άξονας της μηχανής τυλίγματος χαλαρώνει και το τυλιγμένο ρολό (4) εξέρχεται.
- 4. Πάρτε το τυλιγμένο ρολό (4) από το μηχανισμό τυλίγματος (3).

### <span id="page-18-0"></span>**[4 Τοποθέτηση υλικού](#page-13-1) 19**

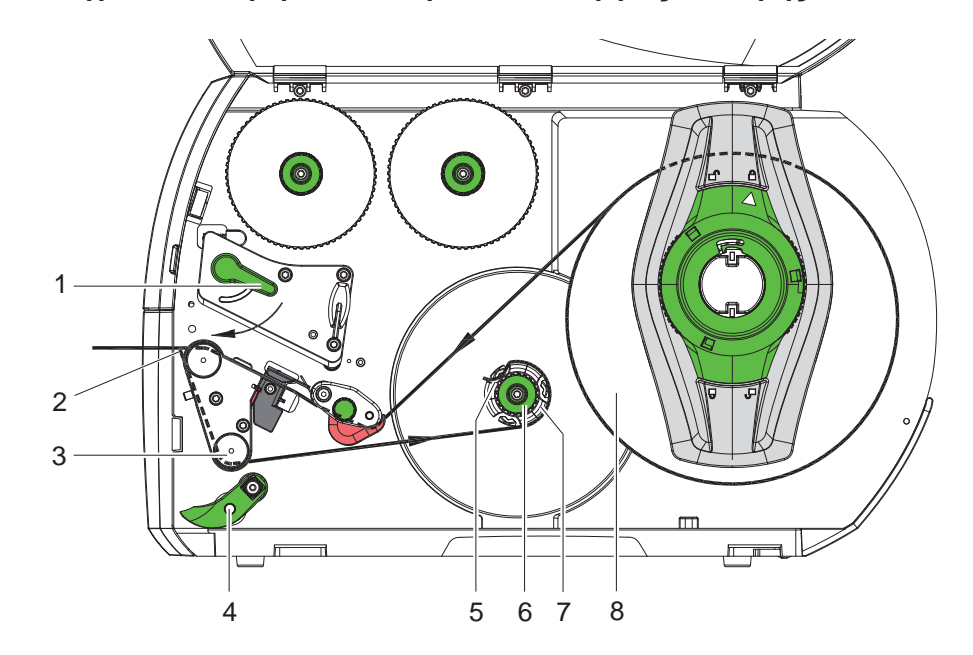

**4.2.6 Τύλιγμα υλικού φορέα στον τρόπο λειτουργίας διανομής**

Εικόνα 19 Οδήγηση του υλικού στον τρόπο λειτουργίας διανομής

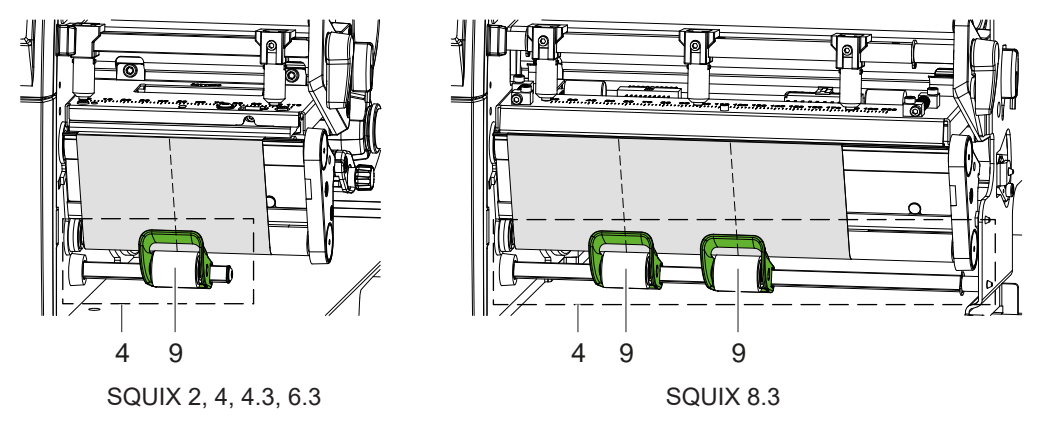

Εικόνα 20 Ευθυγράμμιση των κυλίνδρων πίεσης

Στον τρόπο λειτουργίας διανομής οι ετικέτες αφαιρούνται μετά την εκτύπωση και τυλίγεται εσωτερικά μόνο το υλικό φορέα.

- 1. Περιστρέψτε προς τα έξω το Pinch roller (4) από τον κύλινδρο εκτροπής (3).
- 2. Απομακρύνετε τις ετικέτες ως προς τα πρώτα 100 mm της ταινίας ετικέτας από το υλικό φορέα.
- 3. Οδηγήστε την ταινία γύρω από τον αισθ. απαίτησης (2) και τον κύλινδρο εκτροπής (3) προς το μηχανισμό τυλίγματος (7).
- 4. Κρατήστε το μηχανισμό τυλίγματος (7) και περιστρέψτε το περιστρεφόμενο κουμπί (6) δεξιόστροφα μέχρι το τερματικό σημείο.
- 5. Ωθήστε το υλικό φορέα κάτω από το σφιγκτήρα (5) του μηχανισμού τυλίγματος (7) και κατευθύνετε την εσωτερική ακμή της ταινίας στο ρολό αποθέματος (8).
- 6. Περιστρέψτε το περιστρεφόμενο κουμπί (6) μέχρι το τερματικό σημείο αριστερόστροφα. Ο μηχανισμός τυλίγματος ανοίγει και η ταινία στερεώνεται με αυτόν τον τρόπο.
- 7. Περιστρέψτε το μηχανισμό τυλίγματος (7) αριστερόστροφα για να τεντωθεί το υλικό.
- 8. \* SQUIX 2, 4, 4.3, 6.3: Τοποθετήστε τον κύλινδρο πίεσης (9) στη μέση του πλάτους της ετικέτας. SQUIX 8.3: Τοποθετήστε τους κυλίνδρους πίεσης (9) στο 1/3 και 2/3 του πλάτους της ετικέτας.
- 9. Μετακινήστε το Pinch roller (4) στον κύλινδρο εκτροπής (3).
- 10. Περιστρέψτε το μοχλό (1) δεξιόστροφα για να ασφαλίσετε την κεφαλή εκτύπωσης.

Οι ετικέτες είναι τοποθετημένες για τη λειτουργία στον τρόπο λειτουργίας διανομής.

## <span id="page-19-0"></span>**20 20 [4 Τοποθέτηση υλικού](#page-13-1)**

## **4.3 Τοποθέτηση ετικετών Leporello**

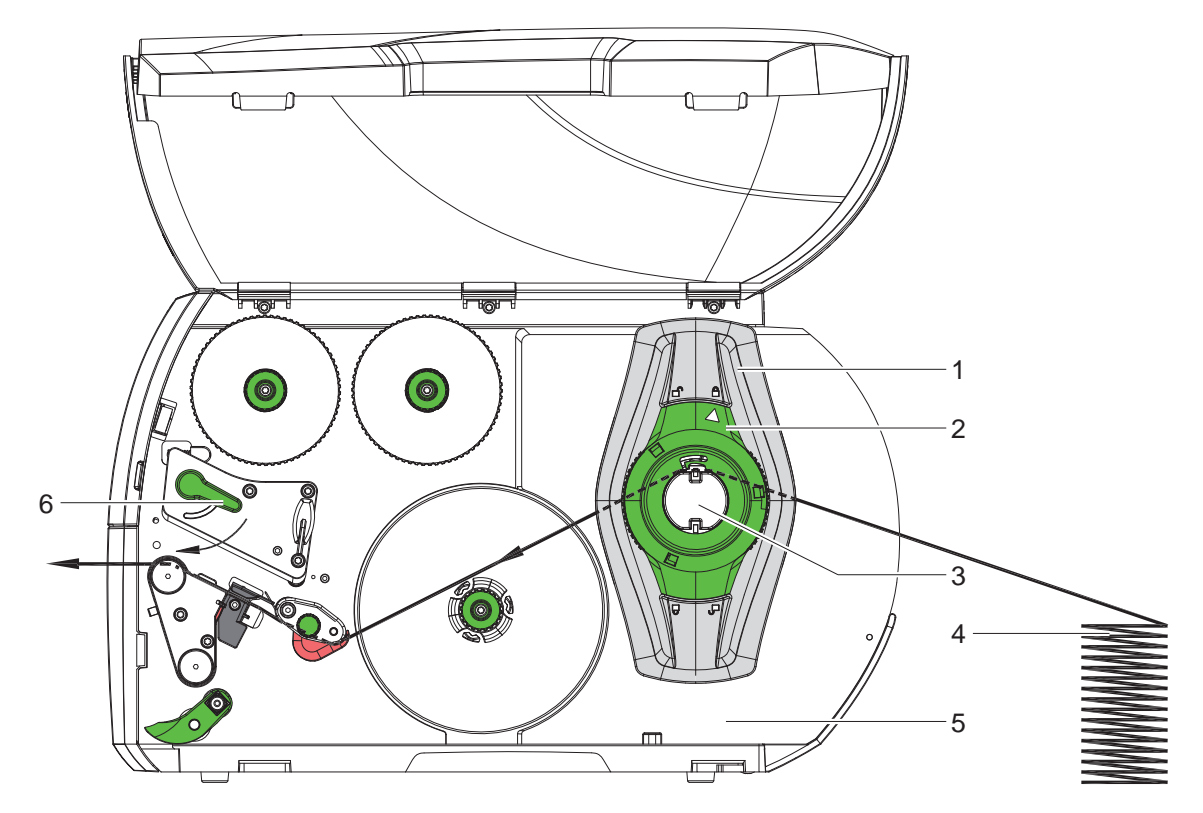

Εικόνα 21 Διαδρομή χαρτιού με ετικέτες Leporello

- 1. Περιστρέψτε το δακτύλιο ρύθμισης (2) αριστερόστροφα, ώστε το βέλος να δείχνει στο σύμβολο μ $\hat{\mathbb{P}}$  και με τον τρόπο αυτό χαλαρώστε το ρυθμιστή περιθωρίου (1).
- 2. Ρυθμίστε το ρυθμιστή περιθωρίου (1) έτσι, ώστε
	- σε συσκευές με ροή υλικού ευθυγραμμισμένη προς τα αριστερά
	- να χωρέσει το υλικό μεταξύ του ρυθμιστή περιθωρίου και του περιβλήματος.
	- Σε συσκευές με κεντραρισμένη ροή υλικού
	- να χωρέσει το υλικό ανάμεσα στους δύο ρυθμιστές περιθωρίου.
- 3. Τοποθετήστε το πλαίσιο ετικέτας (4) πίσω από τον εκτυπωτή. Προσέξτε, ώστε οι ετικέτες να φαίνονται από πάνω στην ταινία.
- 4. Οδηγήστε τις ταινίες ετικετών πάνω από συγκρατητή ρολό (3) στην μονάδα εκτύπωσης.
- 5. Ωθήστε το ρυθμιστή περιθωρίου (1) τόσο ώστε η ταινία ετικέτας να εφάπτεται με το τοίχωμα συναρμολόγησης (5) και ο ρυθμιστής περιθωρίου (1) με τους δύο ρυθμιστές περιθωρίου, χωρίς να μαγκώνουν ή να κάμπτονται.
- 6. Περιστρέψτε το δακτύλιο ρύθμισης (2) δεξιόστροφα, ώστε το βέλος να δείχνει στο σύμβολο  $\stackrel{\triangle}{=}$ και με τον τρόπο αυτό στερεώστε το ρυθμιστή περιθωρίου (1).
- 7. Τοποθέτηση της ταινίας ετικετών στην κεφαλή εκτύπωσης ( $\triangleright$  ["4.2.2" στη σελίδα 16\)](#page-15-1).
- 8. Ρύθμισης του φωτοκύτταρου για ετικέτες ( $\triangleright$  ["4.2.3" στη σελίδα 16\)](#page-15-2).
- 9. Ρύθμισης του Pincher roller της κεφαλής ( $\triangleright$  ["4.4" στη σελίδα 21](#page-20-1)).
- 10. Περιστρέψτε το μοχλό (6) δεξιόστροφα για να ασφαλίσετε την κεφαλή εκτύπωσης.

#### <span id="page-20-0"></span>**[4 Τοποθέτηση υλικού](#page-13-1)**

## **4.4 Ρύθμιση του pincher roller της κεφαλής**

### <span id="page-20-1"></span>**Συσκευές με ροή υλικού ευθυγραμμισμένη προς τα αριστερά**

Η κεφαλή εκτύπωσης στερεώνεται πιεζόμενη από δύο έμβολα. Η θέση του εξωτερικού εμβόλου πρέπει να ρυθμιστεί ως προς το πλάτος του χρησιμοποιούμενου υλικού ετικέτας

- για να επιτευχθεί ομοιόμορφη ποιότητα εκτύπωσης καθ' όλο το πλάτος των ετικετών,
- για να αποφευχθούν πτυχές στη διαδρομή των ταινιών μεταφοράς,
- για να αποφευχθεί πρόωρη φθορά στον κύλινδρο εκτύπωσης και στην κεφαλή εκτύπωσης.

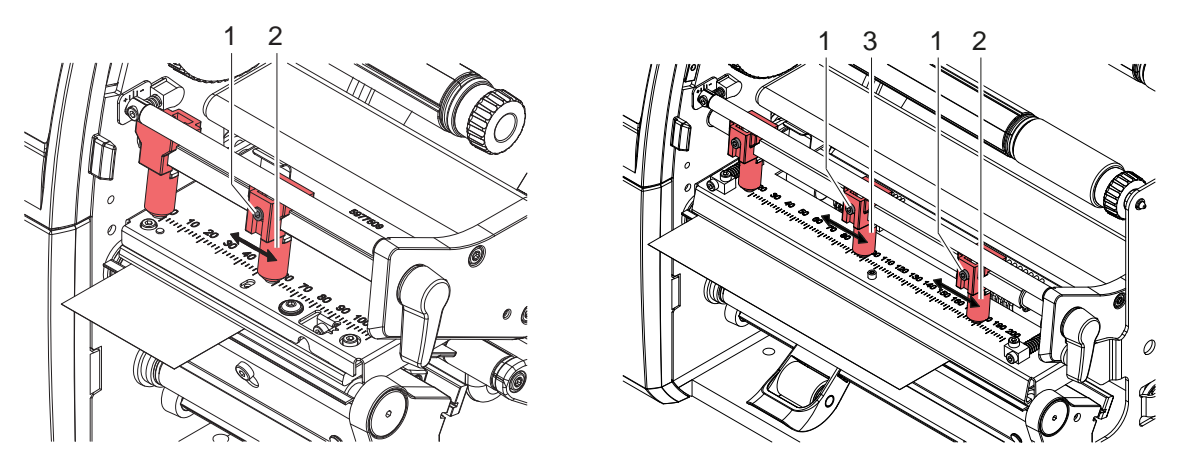

Εικόνα 22 Ρύθμιση του pincher roller της κεφαλής-Συσκευές με ροή υλικού ευθυγραμμισμένη προς τα αριστερά

- X Χαλαρώστε την ακέφαλη βίδα (1) στο εξωτερικό έμβολο (2) με το εξάγωνο κλειδί.
- X Τοποθετήστε το εξωτερικό έμβολο (2) πάνω από το εξωτερικό περιθώριο ετικετών.
- X Συσφίξτε την ακέφαλη βίδα (1).
- X Στο SQUIX 8.3, ευθυγραμμίστε το μεσαίο έμβολο (3) με το μέσο της ετικέτας.

#### **Συσκευές με κεντραρισμένη ροή υλικού**

Η κεφαλή εκτύπωσης στερεώνεται πιεζόμενη από δύο έμβολα (1), τα οποία είναι τοποθετημένα στην βασική θέση στο κέντρο της γωνίας της κεφαλής. Η συγκεκριμένη ρύθμιση μπορεί να διατηρηθεί για τις περισσότερες εφαρμογές.

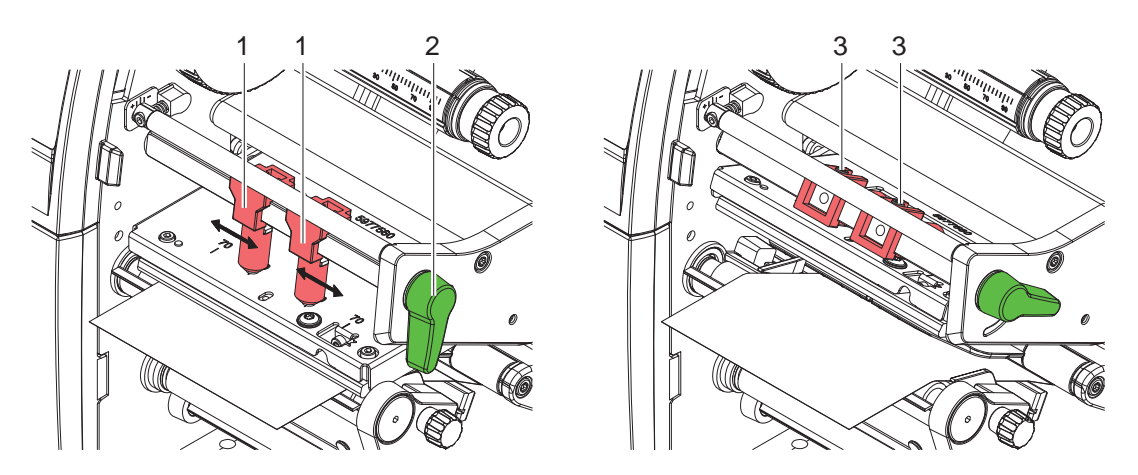

Εικόνα 23 Ρύθμιση του pincher roller της κεφαλής-Συσκευές με κεντραρισμένη ροή υλικού

Εάν κατά τη χρήση υλικών με μεγάλο πλάτος, η εκτυπωμένη εικόνα παρουσιάζει άνοιγμα της απόχρωσης στις πλευρικές περιοχές του περιθωρίου, μπορείτε να αλλάξετε τη θέση των εμβόλων:

- X Χαλαρώστε τις ακέφαλες βίδες (3) στα δύο έμβολα (1) με το εξάγωνο κλειδί.
- X Περιστρέψτε το μοχλό (2) δεξιόστροφα για να ασφαλίσετε την κεφαλή εκτύπωσης.
- Ρυθμίστε το έμβολο στην τιμή κλίμακας 70.
- X Συσφίξτε τις ακέφαλες βίδες (3).

# <span id="page-21-0"></span>**22 [4 Τοποθέτηση υλικού](#page-13-1) 22**

# **4.5 Τοποθέτηση και αφαίρεση του ελάσματος εκτροπής, της ακμής διανομής ή αποκοπής**

<span id="page-21-1"></span>Για να αλλάξετε τον τρόπο λειτουργίας του εκτυπωτή πρέπει να τοποθετηθεί, εφόσον απαιτείται, ένα έλασμα εκτροπής (2a), μια ακμή διανομής (2b) ή μια ακμή αποκοπής (2c).

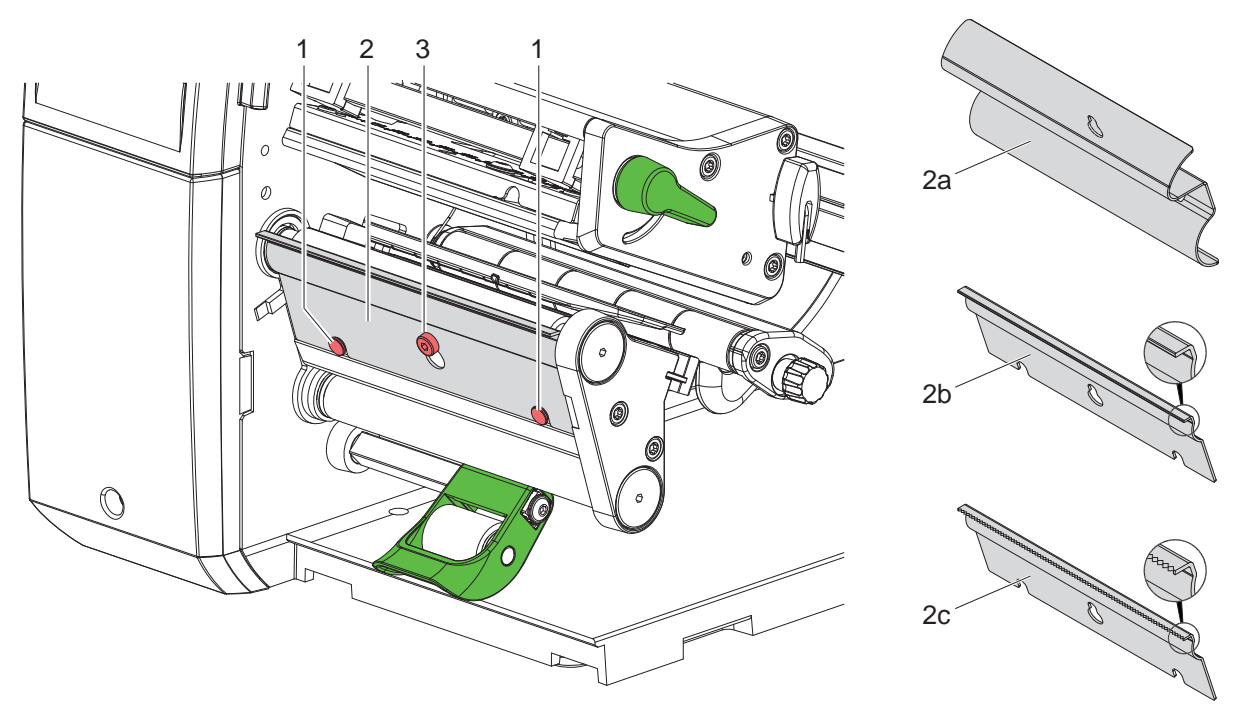

Εικόνα 24 Τοποθέτηση και αφαίρεση του ελάσματος εκτροπής, της ακμής διανομής ή αποκοπής

#### **Αφαίρεση ελάσματος**

- X Χαλαρώστε τον κοχλία (3) κατά πολλές περιστροφές.
- X Ωθήστε προς τα πάνω το έλασμα (2) και αφαιρέστε το.

#### **Τοποθέτηση ελάσματος**

- X Τοποθετήστε το έλασμα (2) πάνω στον κοχλία (3) και ωθήστε προς τα κάτω πίσω από τους πείρους (1).
- X Συσφίξτε τον κοχλία (3).

### <span id="page-22-0"></span>**[4 Τοποθέτηση υλικού](#page-13-1) 23**

## **4.6 Τοποθέτηση της ταινίας μεταφοράς**

**i Υπόδειξη! Σε περίπτωση άμεσης θερμοεκτύπωσης μην τοποθετείτε ταινία μεταφοράς και αφαιρέστε ήδη τοποθετημένη ταινία μεταφοράς, εάν απαιτείται.**

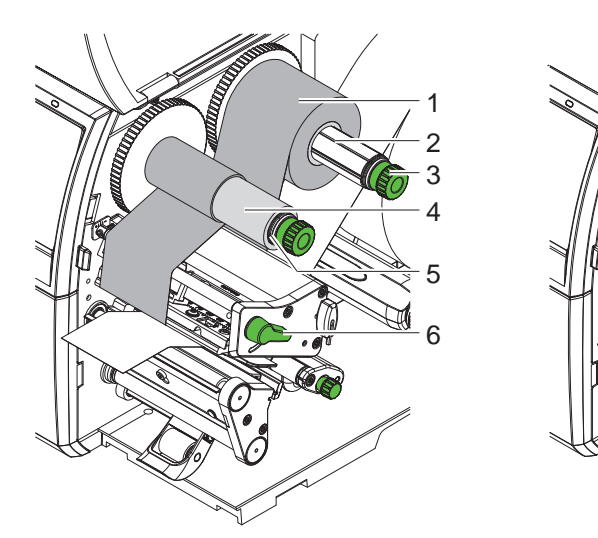

Συσκευές με ροή υλικού ευθυγραμμισμένη προς τα αριστερά

Συσκευές με κεντραρισμένη ροή υλικού

6

5

1 ኅ 3  $\overline{A}$ 

Εικόνα 25 Τοποθέτηση της ταινίας μεταφοράς

- 1. Προτού τοποθετήσετε την ταινία μεταφοράς καθαρίστε την κεφαλή εκτύπωσης ( $\triangleright$  ["6.3" στη σελίδα 27](#page-26-1)).
- 2. Περιστρέψτε το μοχλό (6) αριστερόστροφα για να ανασηκώσετε την κεφαλή εκτύπωσης.
- 3. Ωθήστε το ρολό ταινίας μεταφοράς (1) έτσι προς στο μηχανισμό ξετυλίγματος (2), ώστε η επίστρωση χρώματος της ταινίας να δείχνει προς τα κάτω κατά το ξετύλιγμα.
- 4. Συσκευές με ροή υλικού ευθυγραμμισμένη προς τα αριστερά Ωθήστε το ρολό (1) μέχρι το τερματικό σημείο. Συσκευές με κεντραρισμένη ροή υλικού Τοποθετήστε το ρολό (1) έτσι στο μηχανισμό ξετυλίγματος, ώστε τα δύο άκρα του ρολό να έχουν την ίδια τιμή κλίμακας.
- 5. Συγκρατήστε το ρολό της ταινίας μεταφοράς (1) και περιστρέψτε το περιστρεφόμενο κουμπί στο μηχανισμό ξετυλίγματος (3) αριστερόστροφα μέχρι να στερεωθεί η ταινία μεταφοράς.
- 6. Ωθήστε κατάλληλο καλούπι ταινίας μεταφοράς (4) στον μηχανισμό τυλίγματος της ταινίας μεταφοράς (5) και στερεώστε με τον ίδιο τρόπο.
- 7. Οδηγήστε την ταινία μεταφοράς μέσω του συγκροτήματος εκτύπωσης όπως παρουσιάζεται στην εικόνα 26.
- 8. Στερεώστε την αρχή της ταινίας μεταφοράς στο καλούπι της ταινίας μεταφοράς (4) με κολλητική ταινία. Στο σημείο αυτό προσέξτε, ώστε η κατεύθυνση περιστροφής του μηχανισμού τυλίγματος της ταινίας μεταφοράς να είναι δεξιόστροφη.
- 9. Περιστρέψτε το μηχανισμό τυλίγματος της ταινίας μεταφοράς (5) αριστερόστροφα ρολογιού για να λειανθεί η διαδρομή της ταινίας μεταφοράς.
- 10. Περιστρέψτε το μοχλό (6) δεξιόστροφα για να ασφαλίσετε την κεφαλή εκτύπωσης.

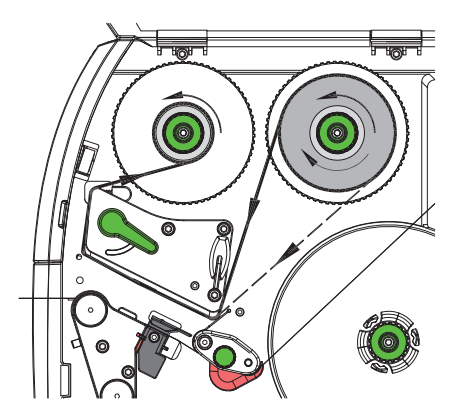

Εικόνα 26 Διαδρομή ταινίας μεταφοράς

## <span id="page-23-0"></span>**24 24 [4 Τοποθέτηση υλικού](#page-13-1)**

## **4.7 Ρύθμιση της διαδρομής της ταινίας μεταφοράς**

<span id="page-23-1"></span>Η δημιουργία πτυχώσεων κατά τη διαδρομή της ταινίας μεταφοράς μπορεί να έχει ως αποτέλεσμα σφάλματα στην εκτυπωμένη εικόνα. Για την αποφυγή πτυχώσεων μπορεί να ρυθμιστεί η εκτροπή της ταινίας μεταφοράς (3).

**i Υπόδειξη! Λανθασμένη ρύθμισης του pincher roller της κεφαλής μπορεί να έχει επίσης ως αποτέλεσμα τη δημιουργία πτυχώσεων**

**( ["4.4" στη σελίδα 21](#page-20-1)).**

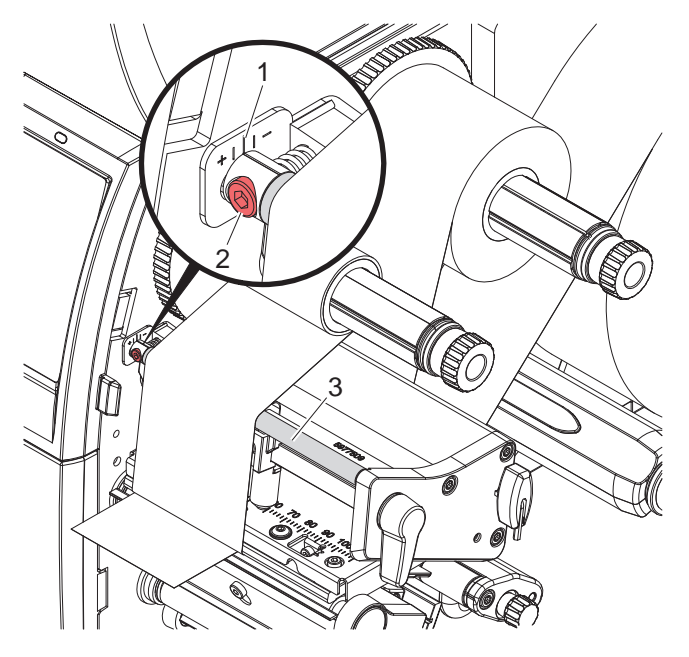

Εικόνα 27 Ρύθμιση της διαδρομής της ταινίας μεταφοράς

## **i Υπόδειξη!**

#### **Η ρύθμιση διεξάγεται καλύτερα κατά τη διάρκεια της λειτουργίας εκτύπωσης.**

- 1. Διαβάστε την υφιστάμενη ρύθμιση στην κλίμακα (1) και σημειώστε την, εάν απαιτείται.
- 2. Περιστρέψτε τον κοχλία (2) με το εξάγωνο κλειδί και παρατηρήστε πως θα συμπεριφερθεί η ταινία. Στην κατεύθυνση + λειαίνεται η εσωτερική ακμή της ταινίας μεταφοράς, προς την κατεύθυνση - η εξωτερική ακμή.

#### <span id="page-24-0"></span>**5 Λειτουργία εκτύπωσης 25**

#### **! Προσοχή!**

<span id="page-24-1"></span>**Φθορά της κεφαλής εκτύπωσης λόγω μη ενδεδειγμένου χειρισμού!**

- X **Μην ακουμπάτε την κάτω πλευρά της κεφαλής εκτύπωσης με τα δάχτυλα ή με αιχμηρά αντικείμενα.**
- X **Προσέξτε ώστε να μην υπάρχουν ακαθαρσίες πάνω στις ετικέτες.**
- X **Προσέξτε, ώστε η επιφάνεια της ετικέτας να είναι λεία. Ετικέτες με τραχιά επιφάνεια δρουν σαν σμύριδα και μειώνουν τη διάρκεια ζωής της κεφαλής εκτύπωσης.**
- X **Εκτυπώνετε με τη δυνατόν χαμηλότερη θερμοκρασία της κεφαλής εκτύπωσης.**

Ο εκτυπωτής είναι έτοιμος προς λειτουργία όταν έχουν πραγματοποιηθεί όλες οι συνδέσεις και έχουν τοποθετηθεί οι ετικέτες και/ή οι ταινίες μεταφοράς.

#### **5.1 Συγχρονισμός της κίνησης του χαρτιού**

Μετά την τοποθέτηση του υλικού ετικετών απαιτείται συγχρονισμός της κίνησης του χαρτιού στον τρόπο λειτουργίας διανομής ή κοπής. Κατά τη διαδικασία αυτή η πρώτη ετικέτα που ανιχνεύεται από τον αισθητήρα ετικετών μετακινείται σε θέση εκτύπωσης και εξάγονται από τον εκτυπωτή όλες οι ετικέτες που προηγούνται αυτής. Η διαδικασία αυτή αποτρέπει τη διανομή κενών ετικετών στον τρόπο λειτουργίας διανομής μαζί με την πρώτη εκτυπωμένη ετικέτα ή σφάλμα στο μήκος κοπής του πρώτου τμήματος στον τρόπο λειτουργίας κοπής. Και στις δύο περιπτώσεις η πρώτη ετικέτα μπορεί να αχρηστευτεί.

- **▶ Πατήστε για να εκκινήσετε το συγχρονισμό.**
- X Αφαιρέστε τις κενές ετικέτες που διανεμήθηκαν ή κόπηκαν κατά την προώθηση.

#### **i Υπόδειξη!**

**Δεν απαιτείται συγχρονισμός εάν δεν ανοίχτηκε η κεφαλή εκτύπωσης μεταξύ διαφορετικών εντολών εκτύπωσης κι αν επίσης ο εκτυπωτής ήταν απενεργοποιημένος.**

## **5.2 Λειτουργία αποκοπής**

Στον τρόπο λειτουργίας αποκοπής εκτυπώνονται ετικέτες ή συνεχούς υλικού (θέση του αισθητήρα χαρτιού σε συνεχόμενη ροή). Η επεξεργασία της εντολής εκτύπωσης γίνεται χωρίς διακοπή. Μετά την εκτύπωση η ταινία ετικετών κόβεται με το χέρι. Για το συγκεκριμένο τρόπο λειτουργίας πρέπει να έχει συναρμολογηθεί η ακμή αποκοπής  $\triangleright$  ["4.5" στη σελίδα 22.](#page-21-1)

#### **5.3 Λειτουργία διανομής**

Στον τρόπο λειτουργίας διανομής οι ετικέτες αφαιρούνται αυτόματα μετά την εκτύπωση από το υλικό φορέα και προωθούνται για την παραλαβή τους. Το υλικό φορέα τυλίγεται εσωτερικά στον εκτυπωτή.

Αυτός ο τρόπος λειτουργίας είναι δυνατός μόνο με εκδόσεις διανομέα του εκτυπωτή.

#### **! Προσοχή!**

**Η λειτουργία διανομής πρέπει να ενεργοποιηθεί στο λογισμικό. Στον άμεσο προγραμματισμό αυτό γίνεται με την «εντολή Ρ» Οδηγίες προγραμματισμού.**

- Στην απλούστερη περίπτωση μπορεί να γίνει χειρισμός της λειτουργίας διανομής μέσω της οθόνης αφής χωρίς χρήση προαιρετικού συγκροτήματος:
- **►** Ξεκινήστε εντολή εκτύπωσης με ενεργοποιημένη τη λειτουργία διανομής.
- > Ξεκινήστε κάθε διαδικασία διανομής ενεργοποιώντας αντίστοιχα το στην οθόνη αφής.
- Κατά τη λειτουργία με διανομή με φωτοκύτταρο της σειράς PS ανιχνεύεται μέσω αισθητήρα η ύπαρξη ετικέτας έτσι, ώστε αμέσως μετά την παραλαβή της ετικέτας να εκτυπώνεται και να διανέμεται η επόμενη ▷ χωριστή τεκμηρίωση.
- Με τους applicators, οι ετικέτες μπορούν να τοποθετηθούν αμέσως μετά την εκτύπωση πάνω στο προϊόν χωριστή τεκμηρίωση.

#### **5.4 Εσωτερικό τύλιγμα**

Μετά την εκτύπωση οι ετικέτες τυλίγονται εσωτερικά μαζί με το υλικό φορέα για μετέπειτα χρήση. Αυτός ο τρόπος λειτουργίας είναι δυνατός μόνο με εκδόσεις διανομέα του εκτυπωτή. Αντί της ακμής διανομής πρέπει να τοποθετηθεί ένα προαιρετικό έλασμα εκτροπής  $\triangleright$  ["4.5" στη σελίδα 22](#page-21-1).

#### <span id="page-25-0"></span>**26 [5 Λειτουργία εκτύπωσης](#page-24-1) 26**

## **5.5 Διακοπή της επανατροφοδότησης (μόνο με SQUIX MT)**

**i Υπόδειξη! Απαγορεύεται η απόσυρση της αρχής του υλικού προς την κεφαλή εκτύπωσης στη λειτουργία κοπής ή μεταξύ των εντολών εκτύπωσης για το SQUIX ΜΤ.** 

Για αποφυγή της απόσυρσης:

- X Στο λειτουργικό του εκτυπωτή στο μενού **Ρυθμίσεις εκτύπωσης > Advanced Setup> Options**
- απενεργοποιήστε τη ρύθμιση **"Single buffer mode"**.

ή

- $\blacktriangleright$  Στον άμεσο προγραμματισμό  $\triangleright$  Οδηγίες προγραμματισμού
- μην χρησιμοποιείτε την εντολή **O S**.

## **5.6 Αποφυγή απώλειας υλικού (μόνο για SQUIX MT)**

#### **! Προσοχή!**

#### **Απώλεια υλικού!**

**Στο SQUIX ΜΤ δεν επιτρέπεται επανατροφοδότηση του υλικού από την ακμή κοπής προς την κεφαλή εκτύπωσης για λόγους ασφαλούς ροής του υλικού.**

**Αυτό έχει ως αποτέλεσμα σε κάθε διακοπή της διαρκούς λειτουργίας του εκτυπωτή στην παρακάτω συμπεριφορά:**

- **• Το τρέχον τμήμα εκτυπώνεται, ωθείται από το κοπτικό και κόβεται. Μεταξύ της κεφαλής εκτύπωσης και του κοπτικού παραμένει μη εκτυπωμένο υλικό.**
- **• Κατά την επαναλειτουργία της εκτύπωσης το υλικό μεταξύ της κεφαλής εκτύπωσης και του κοπτικού δεν αποσύρεται. Η εκτύπωση συνεχίζεται στο σημείο που βρίσκεται κάτω από την κεφαλή εκτύπωσης.**
- **• Με τον τρόπο αυτό προκύπτουν μη εκτυπωμένα και συνεπώς αχρηστευμένα τμήματα.**
- **• Κατά τη λειτουργία με κοπτικό η απώλεια υλικού είναι τουλάχιστον 50 mm για θέση του αισθητήρα χαρτιού σε συνεχόμενη ροή.**

**Κατά τη χρήση δομημένων υλικών, για τα οποία η εκτυπωμένη εικόνα πρέπει να συγχρονιστεί με τη μεταφορά υλικού, η απώλεια μήκους μπορεί να είναι άνω των 300 mm.**

**Προκειμένου να διατηρηθεί σε χαμηλά επίπεδα η απώλεια υλικού πρέπει οι διακοπές της διαρκούς λειτουργίας εκτύπωσης να ελαχιστοποιηθούν:**

- X **Να διακόπτετε εντολές εκτύπωσης μόνο σε απόλυτη ανάγκη.**
- X **Να αποφεύγετε εντολές με μικρό αριθμό τμημάτων εκτύπωσης, ιδιαίτερα εντολές με ένα μόνο τμήμα.**

#### **Βελτιστοποίηση της μετάδοσης δεδομένων**

Εάν τμήματα που ακολουθούν το ένα το άλλο, περιέχουν διαφορετικές πληροφορίες πρέπει να έχει ολοκληρωθεί η εσωτερική δομή της εικόνας προτού τελειώσει η εκτύπωση του προηγούμενου τμήματος! Διαφορετικά το πρώτο τμήμα προωθείται στο κοπτικό χωρίς να εκτυπώνεται το επόμενο τμήμα. Η εκτύπωση του

δεύτερου τμήματος ξεκινάει, εφόσον έχει κοπεί το πρώτο τμήμα.

Για το λόγο αυτό είναι απαραίτητο να μειώσετε στο ελάχιστο τα μεταδιδόμενα δεδομένα για τα διαφορετικά τμήματα, δηλ. να μην κάνετε μετάδοση ολόκληρων περιγραφών ετικέτας ανά ετικέτα και να μεταδίδετε μόνο τα περιεχόμενα που αλλάζουν:

X Στο λειτουργικό του εκτυπωτή στο σημείο μενού **Γενικά> Ρυθμίσεις εκτυπωτή > Ρυθμίσεις για προχωρημένους > Επιλογές** ενεργοποιήστε τη ρύθμιση **"Υποχρεωτική βελτιστοποίηση για όλα τα λογισμικά"**.

ή

X Χρησιμοποιήστε στον άμεσο προγραμματισμό την εντολή Replace **R** για αντικατάσταση των περιεχομένων. Οδηγίες προγραμματισμού.

### <span id="page-26-0"></span>**6 Καθαρισμός 27**

## **6.1 Υποδείξεις καθαρισμού**

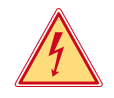

### <span id="page-26-2"></span>**Κίνδυνος!**

#### **Θανατηφόρος κίνδυνος λόγω ηλεκτροπληξίας!**

X **Πριν από κάθε εργασία συντήρησης αποσυνδέστε τον εκτυπωτή από το ηλεκτρικό δίκτυο.**

Ο εκτυπωτής ετικετών χρειάζεται ελάχιστη φροντίδα.

Σημαντικός είναι ο τακτικός καθαρισμός κεφαλής θερμικής εκτύπωσης. Αυτός ο καθαρισμός εξασφαλίζει μια σταθερή ποιότητα εκτύπωσης και συμβάλει σε μεγάλο βαθμό στην αποφυγή πρόωρης φθοράς της κεφαλής εκτύπωσης. Κατά τα λοιπά, η συντήρηση περιορίζεται στο μηνιαίο καθαρισμό της συσκευής.

### **! Προσοχή!**

#### **Πρόκληση ζημιών στον εκτυπωτή από οξέα καθαριστικά!**

**Μην χρησιμοποιείτε αποξεστικά μέσα ή διαλύτες για τον καθαρισμό των εξωτερικών επιφανειών ή των συγκροτημάτων.**

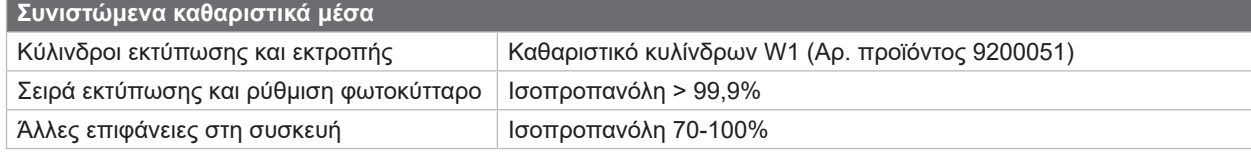

Πίνακας 5 Συνιστώμενα καθαριστικά μέσα

X Απομακρύνετε τη σκόνη ή τα ξακρίσματα χαρτιού στην περιοχή εκτύπωσης με μαλακό πινέλο ή με ηλεκτρική σκούπα.

## **6.2 Καθαρισμός του κυλίνδρου εκτύπωσης**

Ακαθαρσίες στον κύλινδρο εκτύπωσης μπορεί να υποβαθμίσουν την ποιότητα της εκτύπωσης και τη μεταφορά υλικού.

- X Περιστρέψτε προς τα έξω την κεφαλή εκτύπωσης.
- X Αφαιρέστε από τον εκτυπωτή τις ετικέτες και την ταινία μεταφοράς.
- X Απομακρύνετε το υλικό που έχει αποτεθεί με καθαριστικό κυλίνδρων W1 και με μαλακό πανί.
- X Περιμένετε περίπου 2 έως 3 λεπτά πριν χρησιμοποιήσετε ξανά τον εκτυπωτή.
- $\blacktriangleright$  Εάν ο κύλινδρος παρουσιάζει ζημιές, αντικαταστήστε τον  $\triangleright$  Οδηγίες σέρβις.

## **6.3 Καθαρισμός κεφαλής εκτύπωσης**

<span id="page-26-1"></span>Χρονικά διαστήματα καθαρισμού: Άμεση θερμοεκτύπωση - μετά από κάθε αλλαγή του ρολό ετικετών

Εκτύπωση θερμικής μεταφοράς - μετά από κάθε αλλανή του ρολό της ταινίας μεταφοράς

Κατά την εκτύπωση μπορεί να μαζευτούν ακαθαρσίες στην κεφαλή εκτύπωσης, που υποβαθμίζουν την ποιότητα της εκτύπωσης, π.χ. με την μορφή εναλλαγών αντίθεσης ή κάθετων λωρίδων.

### **! Προσοχή!**

**Ζημιά στην κεφαλή εκτύπωσης!**

**Μην χρησιμοποιείτε αιχμηρά ή σκληρά αντικείμενα για τον καθαρισμό της κεφαλής εκτύπωσης. Μην αγγίζετε τη γυάλινη προστατευτική επίστρωση της κεφαλής επίστρωσης.**

## **! Προσοχή!**

**Κίνδυνος τραυματισμού από εξαρτήματα της κεφαλής εκτύπωσης που έχουν αναπτύξει υψηλή θερμοκρασία.**

**Φροντίστε, ώστε η κεφαλή εκτύπωσης να έχει κρυώσει πριν από τον καθαρισμό.**

- X Περιστρέψτε προς τα έξω την κεφαλή εκτύπωσης.
- X Αφαιρέστε από τον εκτυπωτή τις ετικέτες και την ταινία μεταφοράς.
- X Καθαρίστε την κεφαλή εκτύπωσης με μια μπατονέτα εμποτισμένη σε ισοπροπανόλη > 99,9% ή με ένα μαλακό πανί.
- X Αφήστε την κεφαλή εκτύπωσης να στεγνώσει για 2 έως 3 λεπτά.

### <span id="page-27-0"></span>**28 [6 Καθαρισμός](#page-26-2) 28**

#### **6.4 Καθαρισμός φωτοκύτταρου ετικετών**

# **! Προσοχή!**

#### **Ζημιά στο φωτοκύτταρο!**

**Η μέθοδος καθαρισμού που περιγράφεται εδώ δεν είναι κατάλληλη για το SQUIX 6.3 και το SQUIX 8.3. Υπάρχει κίνδυνος να κοπεί το καλώδιο του φωτοκύτταρου.**

X **Για τα μοντέλα SQUIX 6.3 και SQUIX 8.3 αναθέστε τον καθαρισμό στο σέρβις.**

## **! Προσοχή!**

#### **Ζημιά στο φωτοκύτταρο!**

**Μην χρησιμοποιείτε αιχμηρά ή σκληρά αντικείμενα ή διαλύτες για τον καθαρισμό του φωτοκύτταρου.**

Οι αισθητήρες ετικετών ενδέχεται να λερωθούν από σκόνη χαρτιού. Συνεπώς μπορεί να μειωθεί η ικανότητα ανίχνευσης της αρχής των ετικετών ή της εκτυπωμένης σήμανσης.

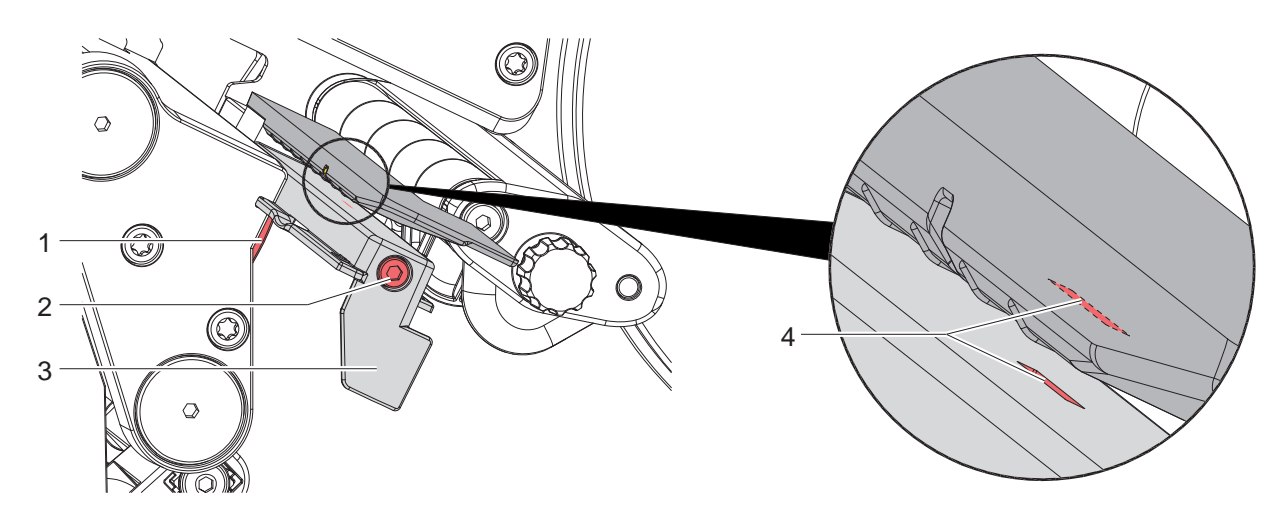

Εικόνα 28 Καθαρισμός φωτοκύτταρου ετικετών

- 1. Αφαιρέστε από τον εκτυπωτή τις ετικέτες και την ταινία μεταφοράς.
- 2. Ξεβιδώστε τον κοχλία (2).
- 3. Διατηρήστε το κουμπί (1) πατημένο και τραβήξτε το φωτοκύτταρο ετικετών από τη λαβή (3) σιγά σιγά προς τα έξω. Προσέξτε να μην τεντωθεί το καλώδιο του φωτοκύτταρου.
- 4. Καθαρίστε το φωτοκύτταρο και την σχισμή του αισθητήρα (4) με μια βούρτσα ή ένα μαλακό πανί εμποτισμένο με ισοπροπανόλη > 99,9%.
- 5. Επανατοποθετήστε το φωτοκύτταρο με τη λαβή (3) και ρυθμίστε το ( $\triangleright$  ["4.2.3" στη σελίδα 16\)](#page-15-2).
- 6. Τοποθετήστε εκ νέου τις ετικέτες και την ταινία μεταφοράς.

# <span id="page-28-0"></span>**7 Αντιμετώπιση σφαλμάτων 29**

## **7.1 Ένδειξη σφαλμάτων**

<span id="page-28-2"></span>Κατά την εμφάνιση ενός σφάλματος παρουσιάζεται στην οθόνη μια ένδειξη σφάλματος:

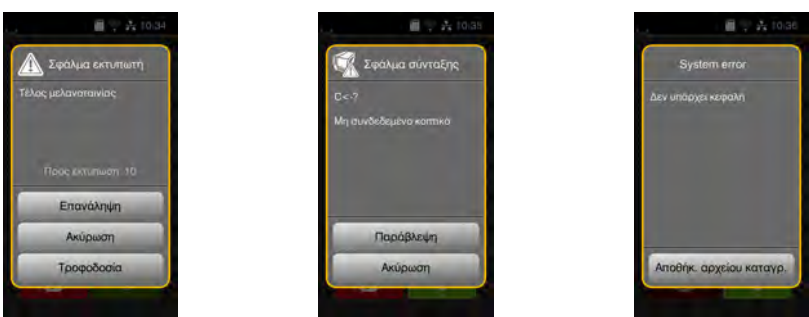

#### Εικόνα 29 Ενδείξεις σφαλμάτων

Η αντιμετώπιση των σφαλμάτων εξαρτάται από το είδος του σφάλματος  $\triangleright$  ["7.2" στη σελίδα 29](#page-28-1). Για τη συνέχιση της λειτουργίας προσφέρονται οι ακόλουθες δυνατότητες στην ένδειξη σφαλμάτων:

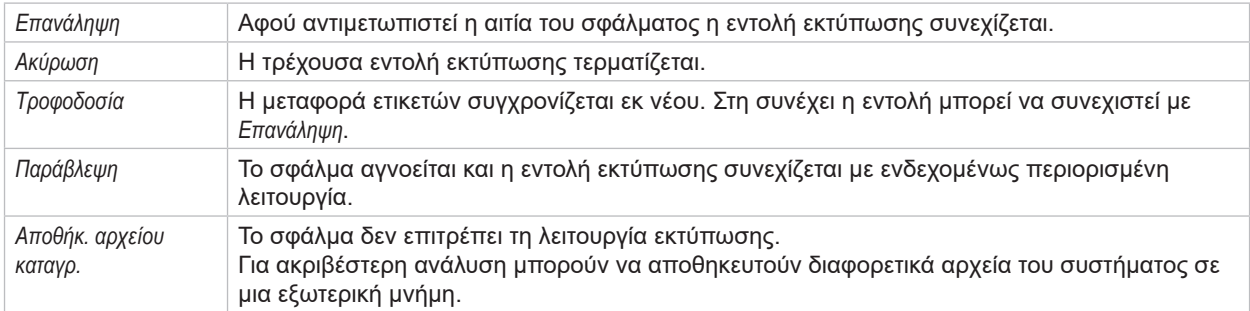

Πίνακας 6 Πλήκτρα στην ένδειξη σφαλμάτων

# **7.2 Μηνύματα σφάλματος και αντιμετώπιση σφαλμάτων**

<span id="page-28-1"></span>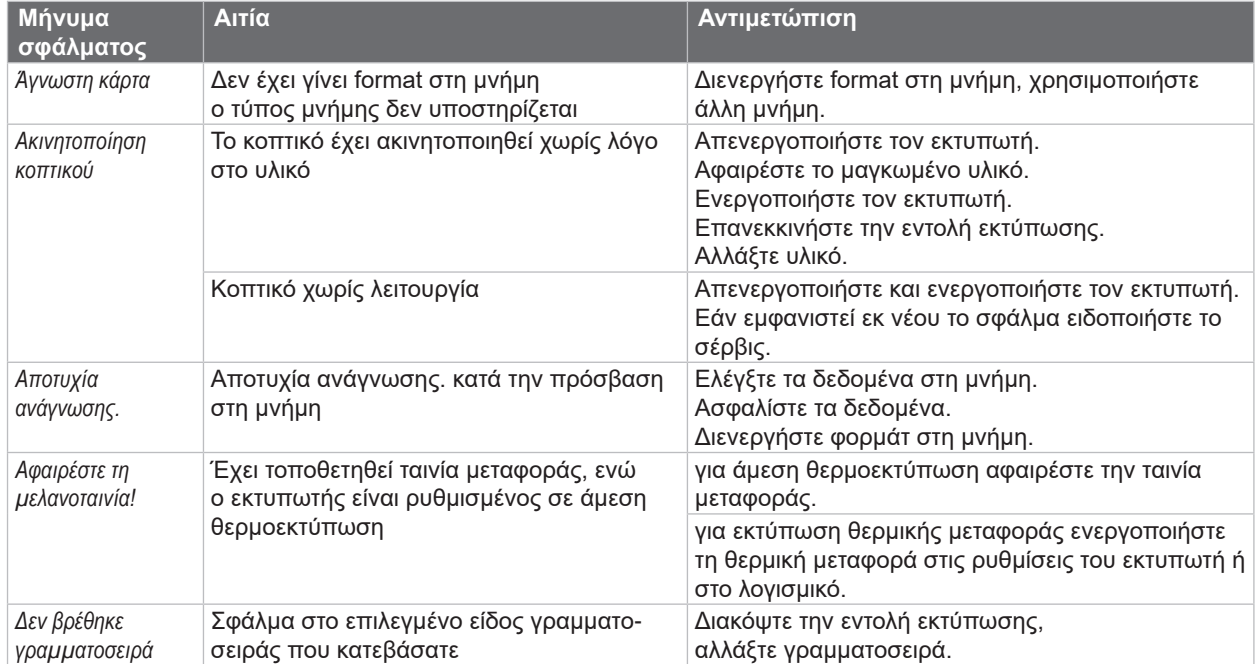

# **30 [7 Αντιμετώπιση σφαλμάτων](#page-28-2) 30**

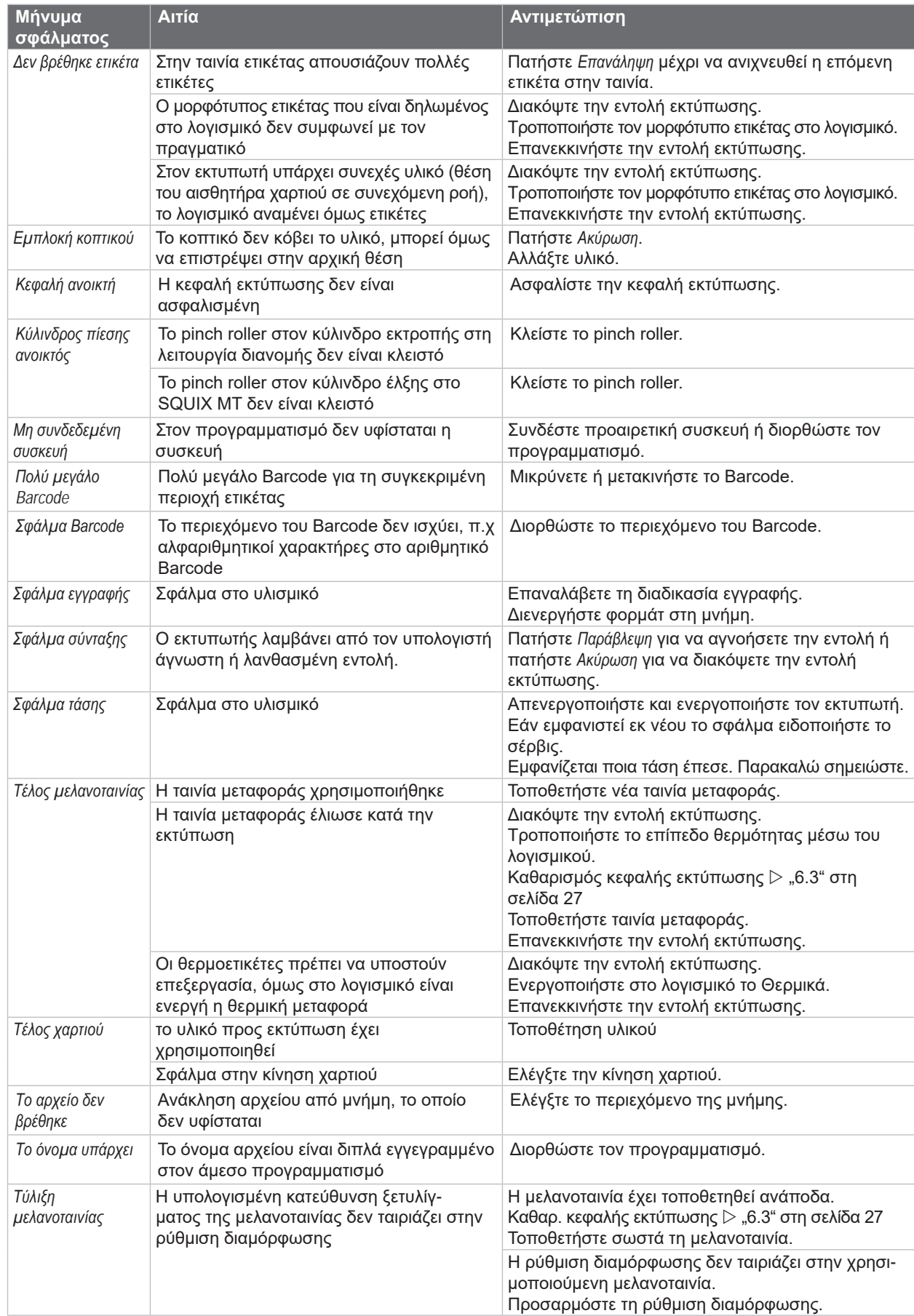

# <span id="page-30-0"></span>**[7 Αντιμετώπιση σφαλμάτων](#page-28-2) 31**

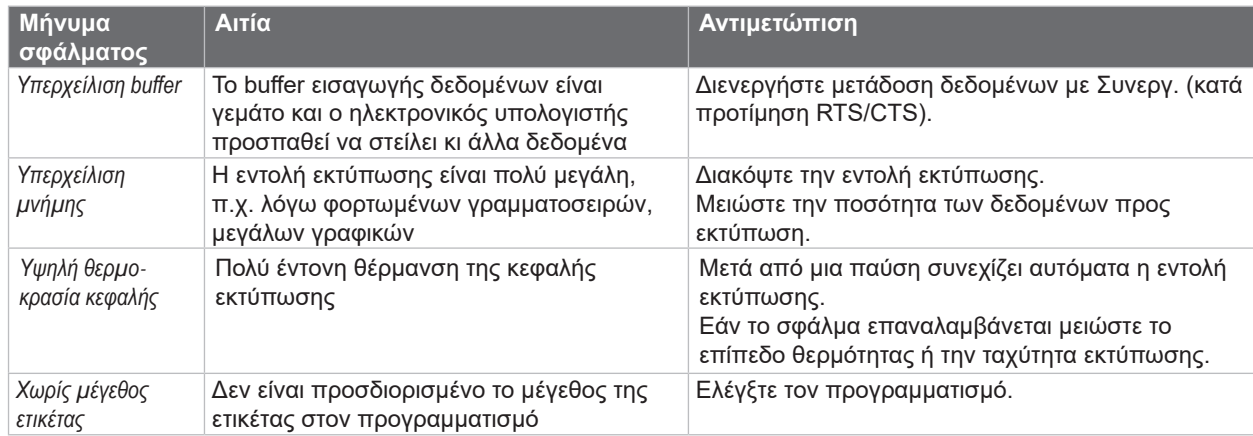

Πίνακας 7 Μηνύματα σφάλματος και αντιμετώπιση σφαλμάτων

# **7.3 Αντιμετώπιση προβλημάτων**

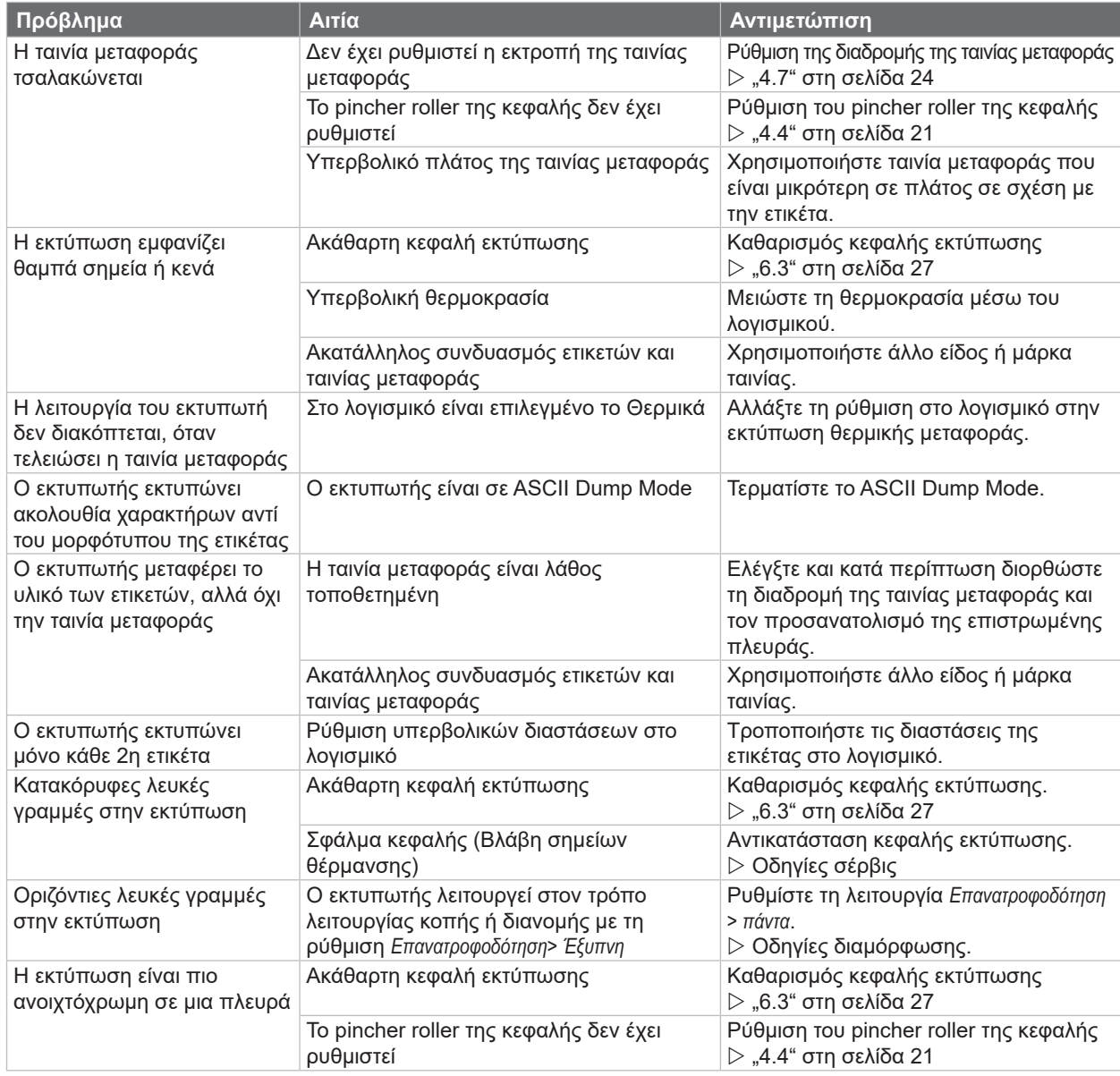

# <span id="page-31-0"></span>**32 8 Ετικέτες / Θέση τού αισθητήρα χαρτιού σε συνεχόμενη ροή 32**

# **8.1 Διαστάσεις ετικετών/ Θέση τού αισθητήρα χαρτιού σε συνεχόμενη ροή**

<span id="page-31-1"></span>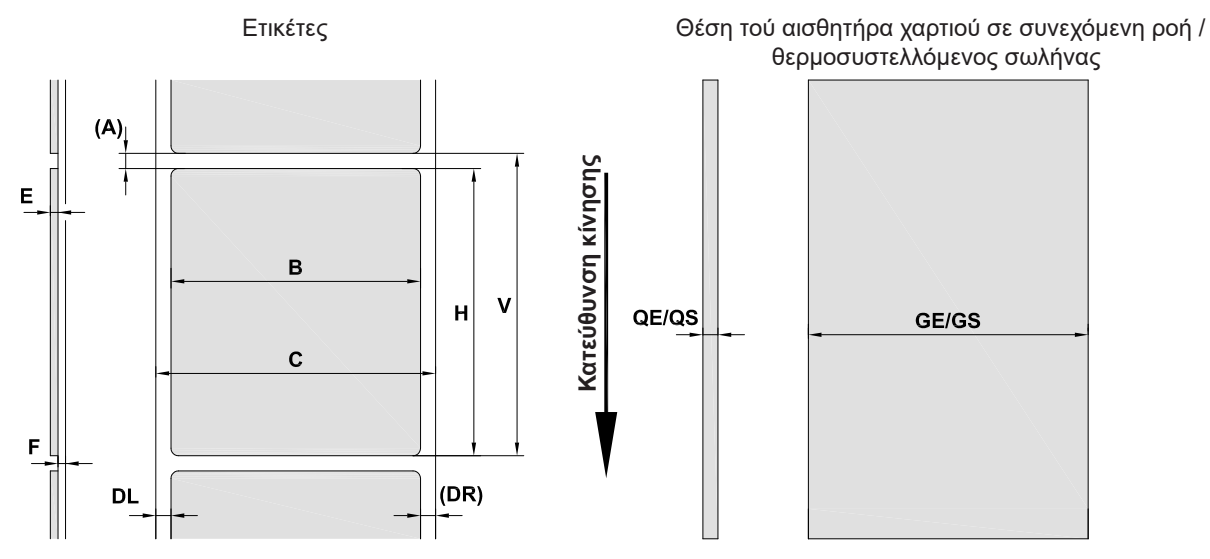

Εικόνα 30 Διαστάσεις ετικετών/ Θέση τού αισθητήρα χαρτιού σε συνεχόμενη ροή

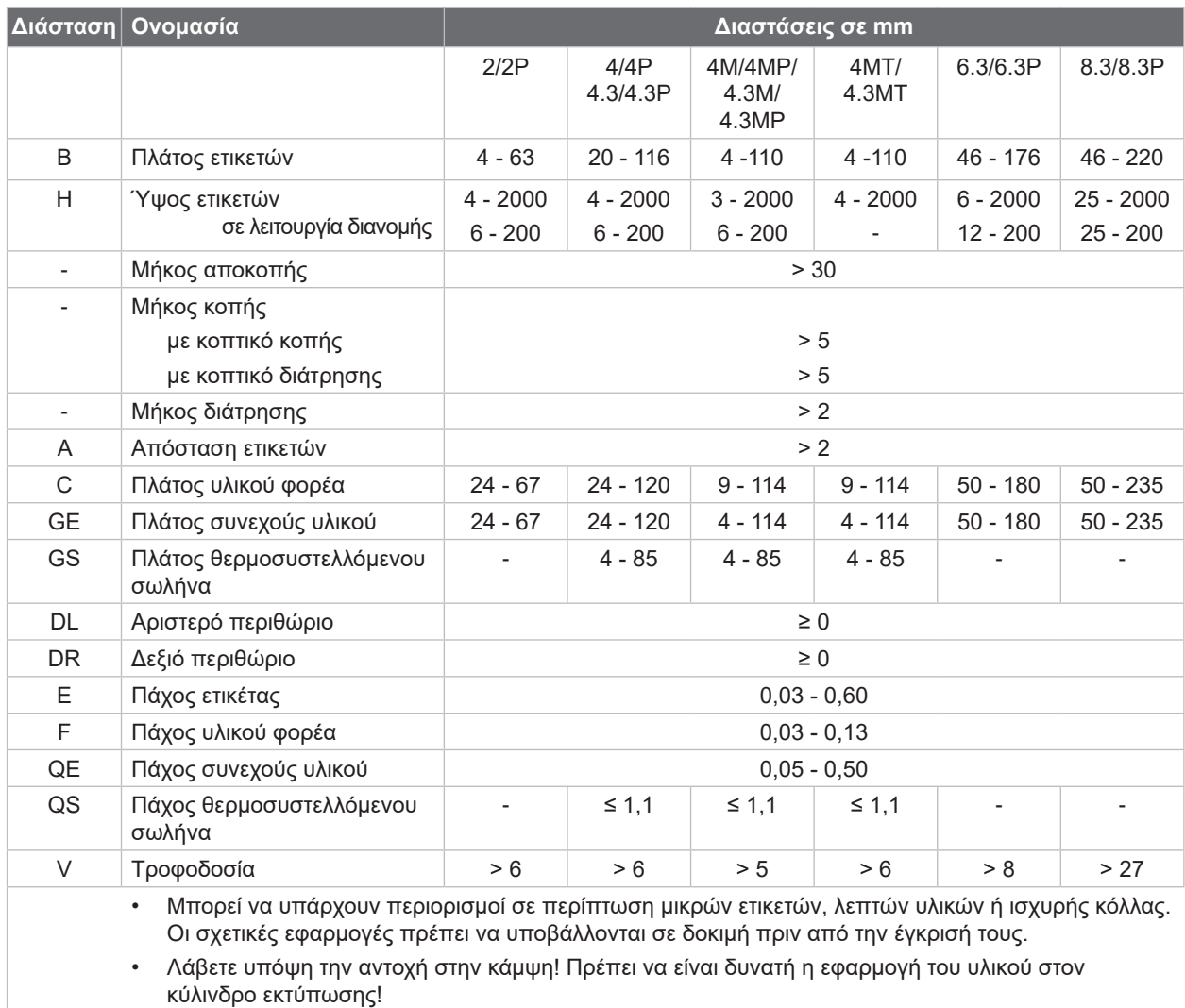

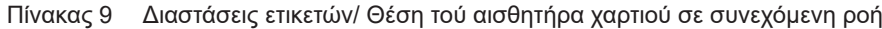

# <span id="page-32-0"></span>**[8 Ετικέτες / Θέση τού αισθητήρα χαρτιού σε συνεχόμενη ροή](#page-31-1)**

## **8.2 Διαστάσεις συσκευής**

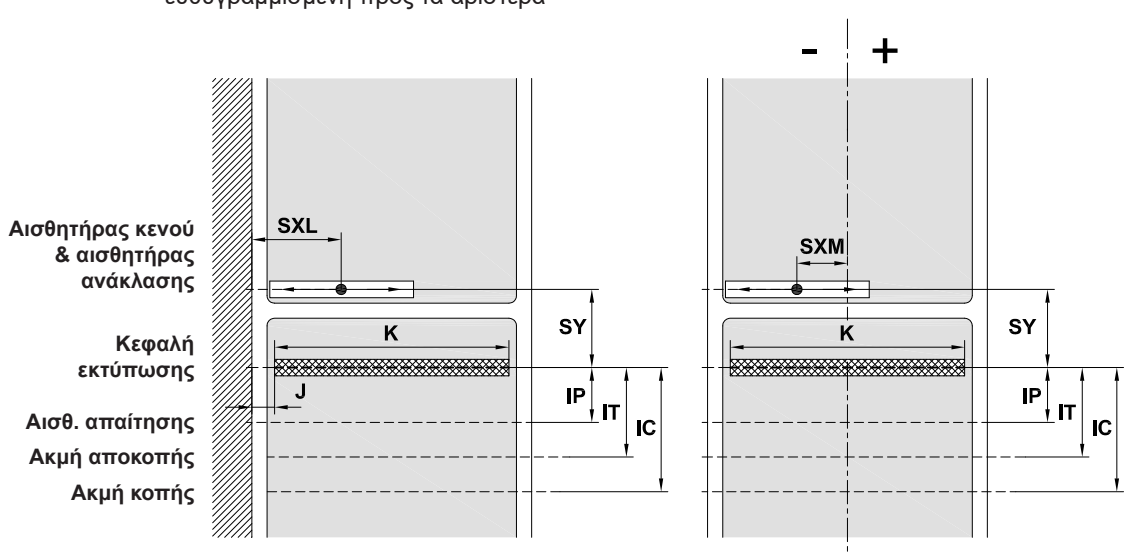

ευθυγραμμισμένη προς τα αριστερά

Εικόνα 31 Διαστάσεις συσκευής

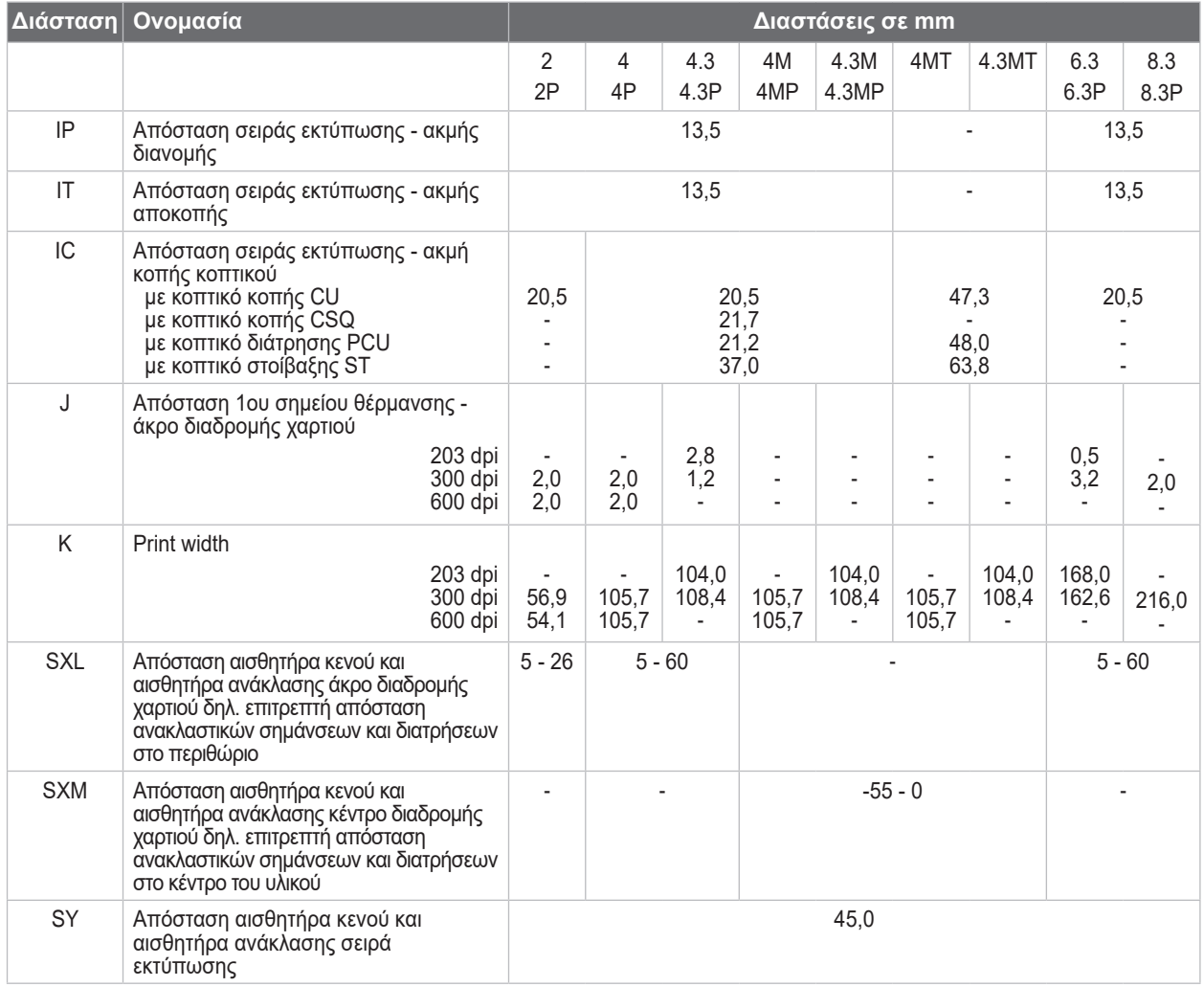

Πίνακας 10 Διαστάσεις συσκευής

#### Συσκευές με ροή υλικού Συσκευές με κεντραρισμένη ροή υλικού

**Κατεύθυνση κίνησης**

Κατεύθυνση κίνησης

# <span id="page-33-0"></span>**34 34 [8 Ετικέτες / Θέση τού αισθητήρα χαρτιού σε συνεχόμενη ροή](#page-31-1)**

## **8.3 Διαστάσεις για ανακλαστικές σημάνσεις**

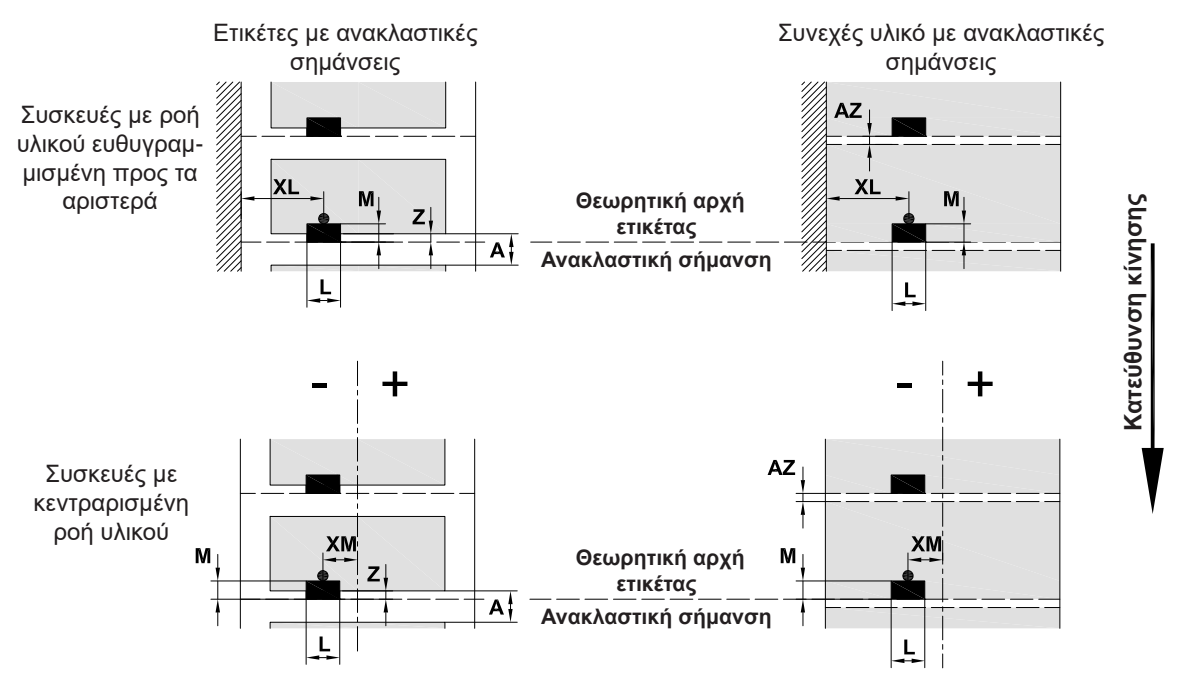

Εικόνα 32 Διαστάσεις για ανακλαστικές σημάνσεις

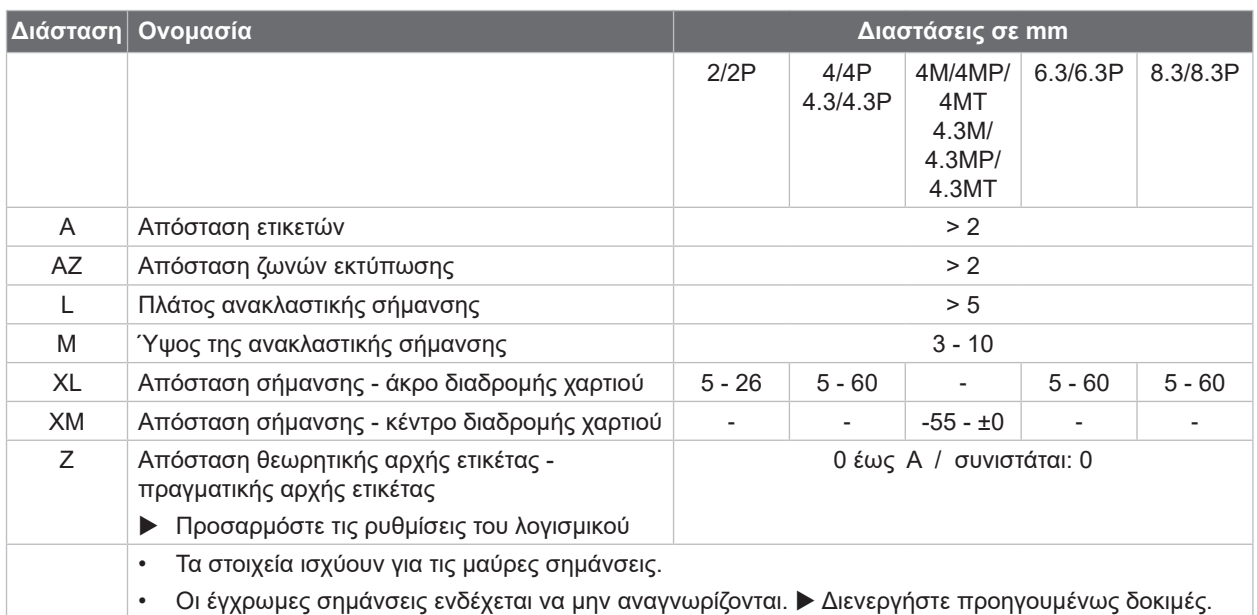

Πίνακας 11 Διαστάσεις για ανακλαστικές σημάνσεις

**i Υπόδειξη! Η αναγνώριση ανακλαστικών σημάνσεων από τον αισθητήρα ετικετών είναι δυνατή για ημιδιαφανή υλικά όχι μόνο στη διαδικασία ανάκλασης αλλά και στη διαδικασία κενού.**

# <span id="page-34-0"></span>**[8 Ετικέτες / Θέση τού αισθητήρα χαρτιού σε συνεχόμενη ροή](#page-31-1)**

## **8.4 Διαστάσεις για διατρήσεις**

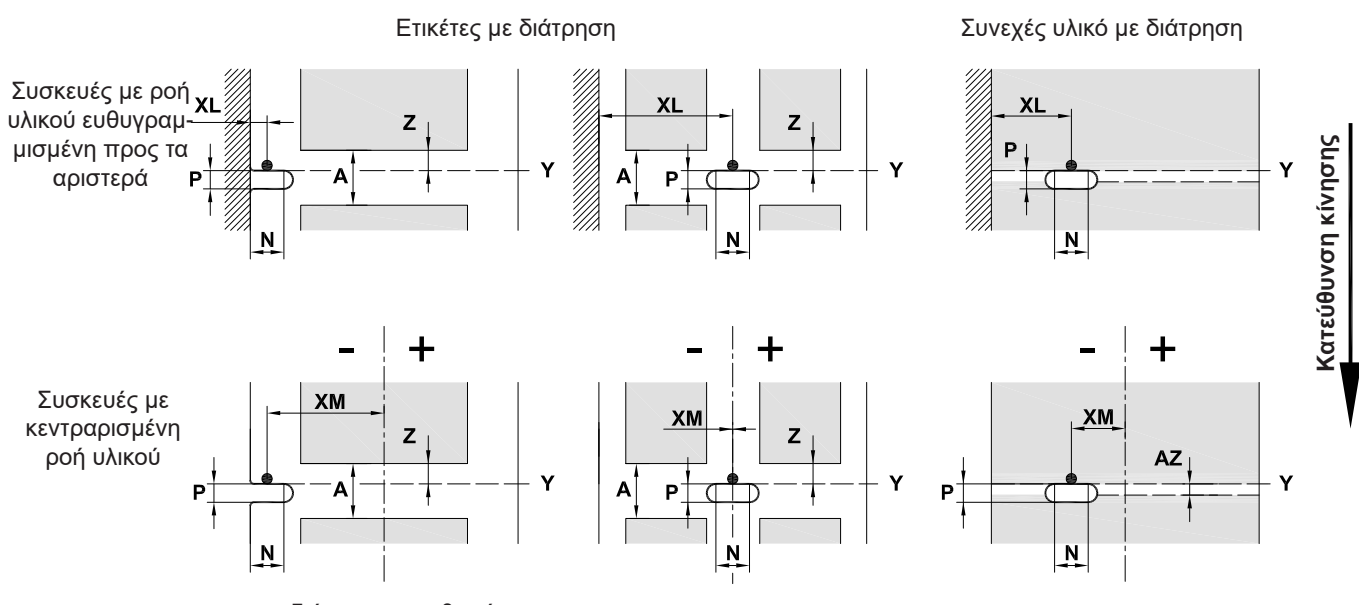

για διάτρηση περιθωρίου

Ελάχιστο πάχος υλικού φορέα 0,06 mm

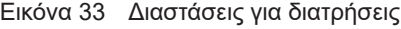

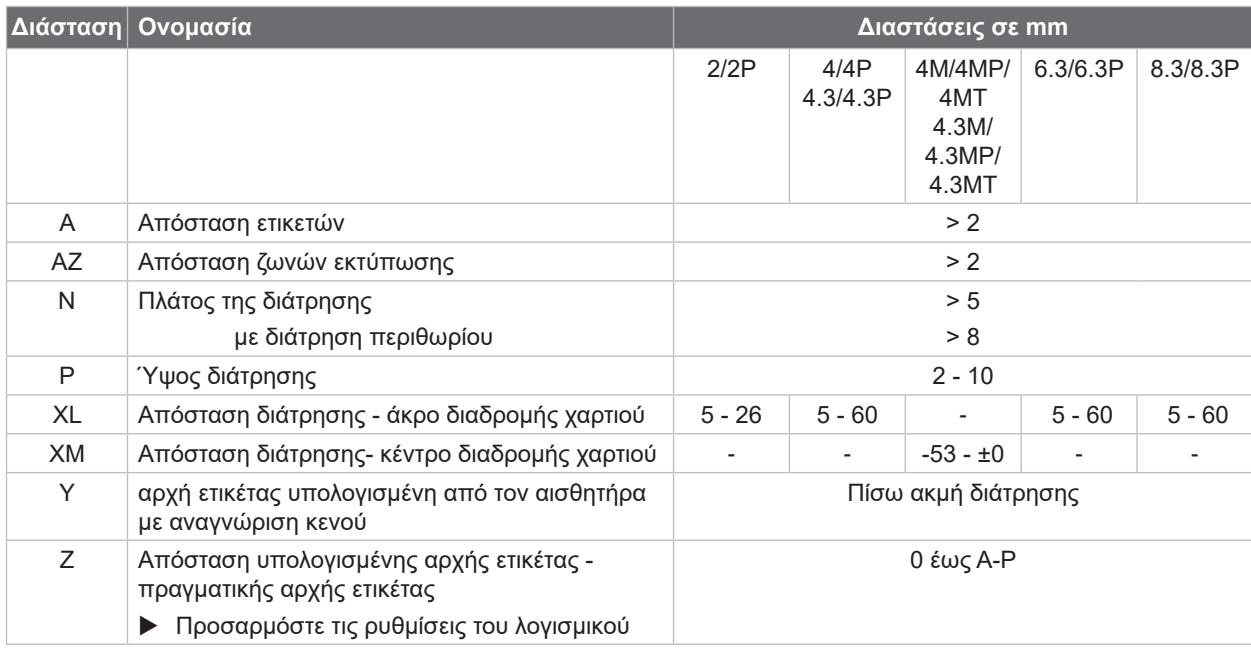

Πίνακας 12 Διαστάσεις για διατρήσεις

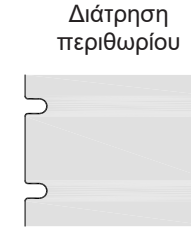

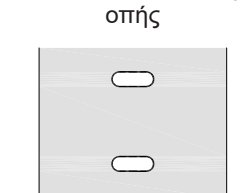

Διάτρηση διαμήκους

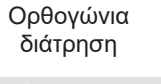

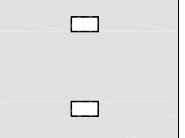

 $\circ$ 

 $\circ$ 

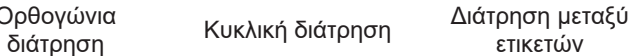

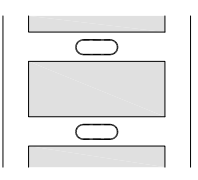

Δεν συνιστάται! Δεν συνιστάται!

Εικόνα 34 Παραδείγματα για διατρήσεις

**35**

## <span id="page-35-0"></span>**36 9 Άδειες χρήσης 36**

### **9.1 Συμμόρφωση με δήλωση πιστότητας Ε.Ε.**

Ο εκτυπωτής ετικετών της σειράς SQUIX πληροί τις βασικές απαιτήσεις υγείας και ασφάλειας των οδηγιών της Ε.Ε.:

- Οδηγία 2014/35/ΕΕ σχετικά με ηλεκτρολογικό υλικό που προορίζεται να χρησιμοποιηθεί εντός συγκεκριμένων ορίων τάσης
- Οδηγία 2014/30/ΕΕ σχετικά με την ηλεκτρομαγνητική συμβατότητα
- Οδηγία 2011/65/ΕΕ για τον περιορισμό της χρήσης συγκεκριμένων επικίνδυνων ουσιών σε ηλεκτρικό και ηλεκτρονικό εξοπλισμό

#### **Δήλωση συμμόρφωσης ΕΕ**

[https://www.cab.de/media/pushfile.cfm?file=2](https://www.cab.de/media/pushfile.cfm?file=2911)911

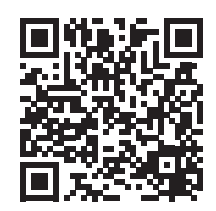

#### **9.2 FCC**

**NOTE : This equipment has been tested and found to comply with the limits for a Class A digital device, pursuant to Part 15 of the FCC Rules. These limits are designed to provide reasonable protection against harmful interference when the equipment is operated in a commercial environment. The equipment generates, uses, and can radiate radio frequency and, if not installed and used in accordance with the instruction manual, may cause harmful interference to radio communications. Operation of this equipment in a residential area is likely to cause harmful interference in which case the user may be required to correct the interference at his own expense.**

# <span id="page-36-0"></span>**10 Ευρετήριο 37**

# **Α**

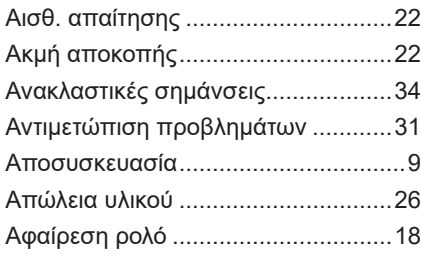

# **Γ**

Γωνία στήριξης του SQUIX 8.3.........[14](#page-13-0)

## **Δ**

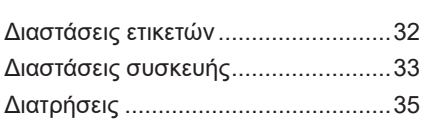

# **Ε**

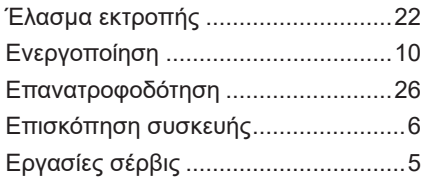

# **Θ**

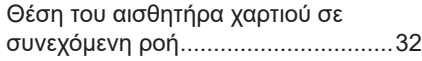

## **Κ**

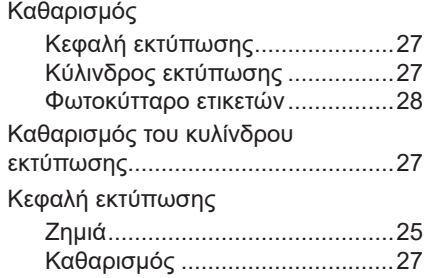

#### **Λ**

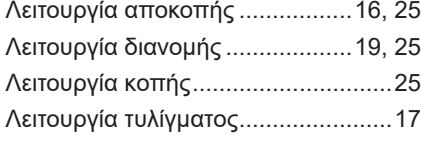

#### **Μ**

Μπαταρία λιθίου ................................. [5](#page-4-0)

## **Π**

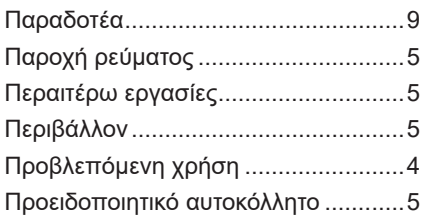

# **Ρ**

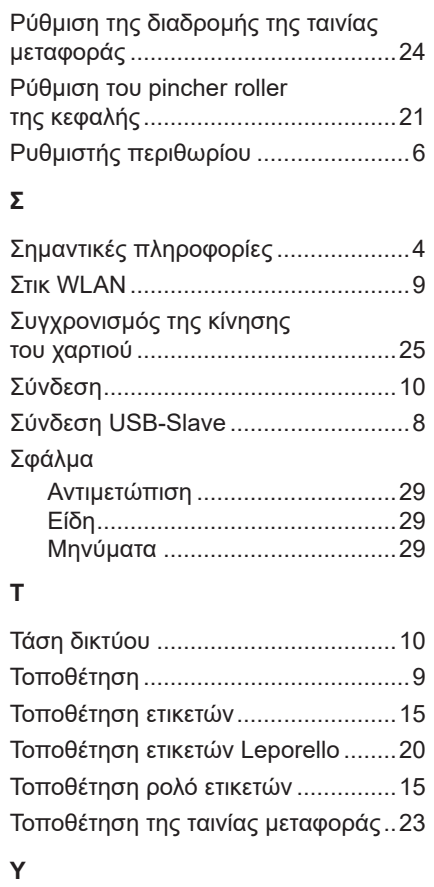

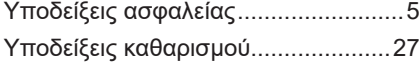

#### **Φ**

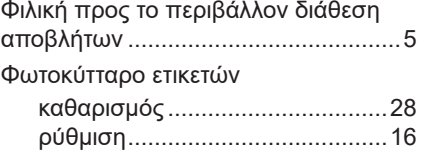

#### Η παρούσα σελίδα αφέθηκε σκόπιμα κενή.